# **SGH-a437 Series**

## **PORTABLE Quad-BAND**

## **MOBILE PHONE**

**User Guide Please read this manual before operating your phone, and keep it for future reference.**

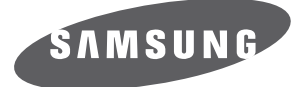

## **Intellectual Property**

All Intellectual Property, as defined below, owned by or which is otherwise the property of Samsung or its respective suppliers relating to the SAMSUNG Phone, including but not limited to, accessories, parts, or software relating there to (the "Phone System"), is proprietary to Samsung and protected under federal laws, state laws, and international treaty provisions. Intellectual Property includes, but is not limited to, inventions (patentable or unpatentable), patents, trade secrets, copyrights, software, computer programs, and related documentation and other works of authorship. You may not infringe or otherwise violate the rights secured by the Intellectual Property. Moreover, you agree that you will not (and will not attempt to) modify, prepare derivative works of, reverse engineer, decompile, disassemble, or otherwise attempt to create source code from the software. No title to or ownership in the Intellectual Property is transferred to you. All applicable rights of the Intellectual Property shall remain with SAMSUNG and its suppliers.

## **Samsung Telecommunications America (STA), LLC**

1301 E. Lookout Drive 1000 Klein St. Richardson, TX 75082 Plano, TX 75074

Headquarters: Customer Care Center: Toll Free Tel: 1.888.987.HELP (4357)

Internet Address: http://www.samsungusa.com

 $^{\copyright}$ 2007 Samsung Telecommunications America, LLC is a registered trademark of Samsung Electronics America, Inc. and its related entities.

Do you have questions about your Samsung Mobile Phone? For 24 hour information and assistance, we offer a new FAQ/ARS System (Automated Response System) at:

[www.samsungwireless.com/support](www.samsungwireless.com/support ) 

GH68-13351A

Printed in China

Openwave® is a registered Trademark of Openwave, Inc.

RSA® is a registered Trademark RSA Security, Inc.

## **Disclaimer of Warranties; Exclusion of Liability**

EXCEPT AS SET FORTH IN THE EXPRESS WARRANTY CONTAINED ON THE WARRANTY PAGE ENCLOSED WITH THE PRODUCT, THE PURCHASER TAKES THE PRODUCT "AS IS", AND SAMSUNG MAKES NO EXPRESS OR IMPLIED WARRANTY OF ANY KIND WHATSOEVER WITH RESPECT TO THE PRODUCT, INCLUDING BUT NOT LIMITED TO THE MERCHANTABILITY OF THE PRODUCT OR ITS FITNESS FOR ANY PARTICULAR PURPOSE OR USE; THE DESIGN, CONDITION OR QUALITY OF THE PRODUCT; THE PERFORMANCE OF THE PRODUCT; THE WORKMANSHIP OF THE PRODUCT OR THE COMPONENTS CONTAINED THEREIN; OR COMPLIANCE OF THE PRODUCT WITH THE REQUIREMENTS OF ANY LAW, RULE, SPECIFICATION OR CONTRACT PERTAINING THERETO. NOTHING CONTAINED IN THE INSTRUCTION MANUAL SHALL BE CONSTRUED TO CREATE AN EXPRESS OR IMPLIED WARRANTY OF ANY KIND WHATSOEVER WITH RESPECT TO THE PRODUCT. IN ADDITION SAMSUNG SHALL NOT BE LIABLE FOR ANY DAMAGES OF ANY KIND RESULTING FROM THE PURCHASE OR USE OF THE PRODUCT OR ARISING FROM THE BREACH OF THE EXPRESS WARRANTY, INCLUDING INCIDENTAL, SPECIAL OR CONSEQUENTIAL www.DataSheet4U.c**pAMAGES, OR LOSS OF ANTICIPATED PROFITS OR BENEFITS.** 

A437UCGDA\_\_ATT\_WB\_053007\_F10

## **Table of Contents**

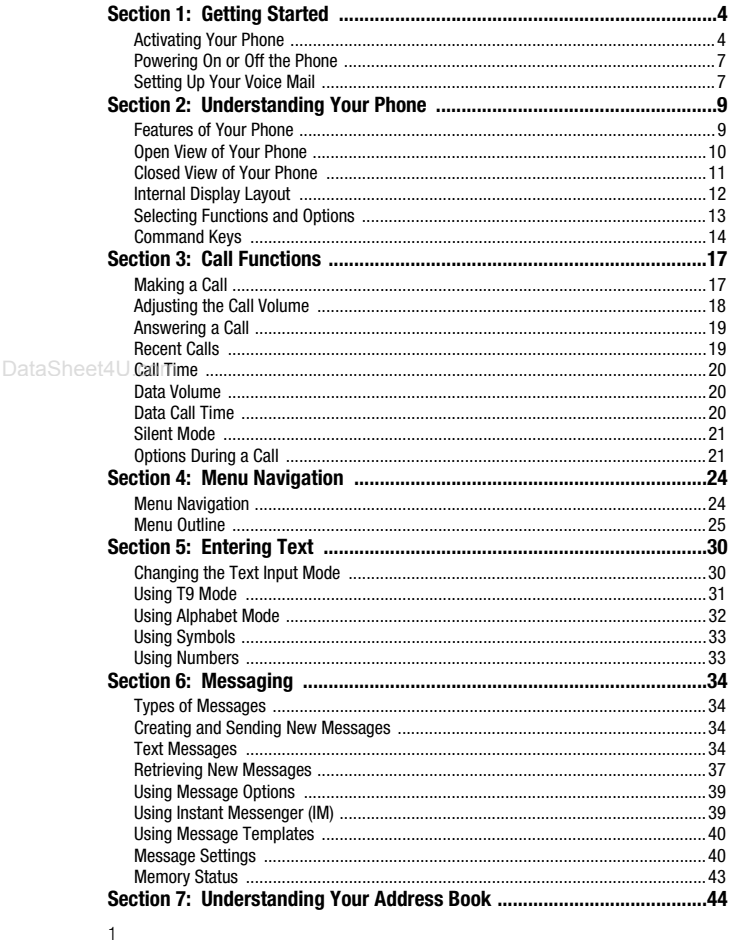

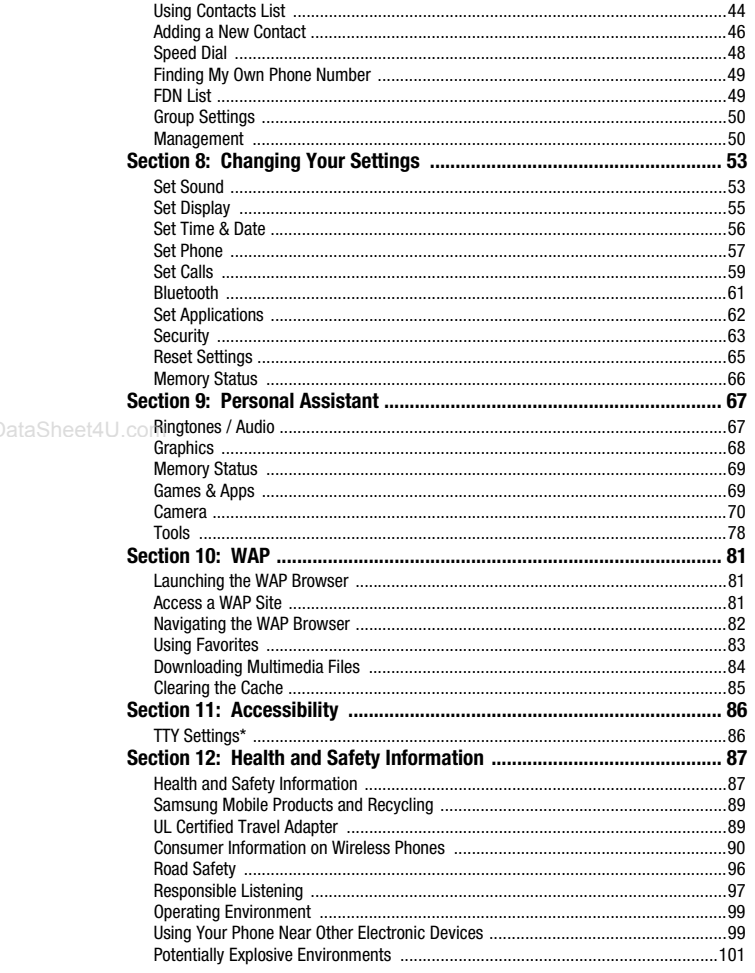

Table of Contents 2

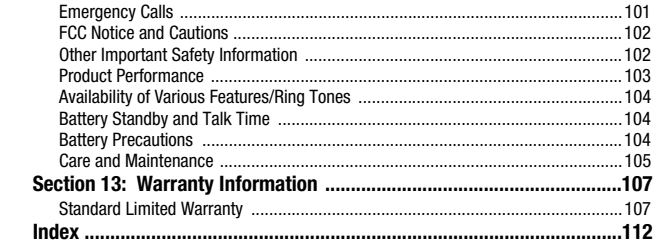

## Section 1: Getting Started

#### **Topics Covered**

- Activating Your Phone
- Powering On or Off the Phone
- Setting Up Your Voice Mail

This section describes how to start using your phone by activating your service and setting up your voice mail.

### Activating Your Phone

When you subscribe to a cellular network, a plug-in SIM card is provided loaded with your subscription details, such as your PIN and other optional services.

## *Removing the Battery*

- **1.** If necessary, power-off the phone by holding down the  $\sqrt{\sigma}$  key until the power-off image displays.
- **2.** Remove the battery by pressing the battery lock down and slide the battery cover away, as shown.

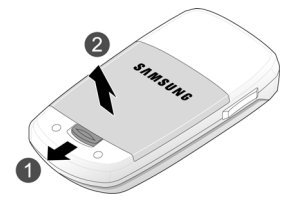

#### *Installing the SIM Card*

**Important!:** The plug-in SIM card and its contacts can be easily damaged by scratches or bending. Use caution when inserting or removing the card and keep all SIM cards out of reach of children.

Make sure the gold contacts of the card face into the phone, then slide the SIM card into the socket.

Getting Started 4

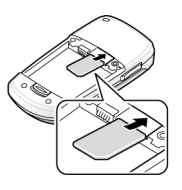

## *Removing the SIM Card*

To remove the SIM card, slide it away from socket. See the following illustration.

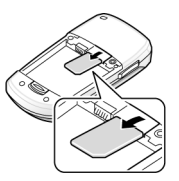

## *Installing the Battery*

- **1.** Align the battery tabs with the slots at the bottom of the phone.
- **2.** Press the battery down until it clicks into place. Make sure that the battery is properly installed before switching on the phone.

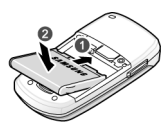

**3.** With the battery in position on the phone, place the cover back on the handset and slide it in until it clicks.

#### **Activating Your Phone**

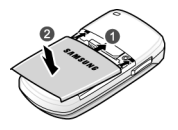

#### *Charging a Battery*

Your phone is powered by a rechargeable Li-ion battery. Use the travel adaptor to charge the battery, and use only Samsung approved batteries and chargers.

**Note:** You must fully charge the battery before using your phone for the first time. A fully discharged battery requires up to 4 hours of charge time.

**Note:** For connection to an electrical supply not located in the U.S., you must use an adaptor of the proper configuration for the power outlet. Use of the wrong adaptor could damage your phone and void your warranty.

www.DataSheet4U.com

**1.** Plug the connector of the travel adaptor into the jack on the side of the phone.

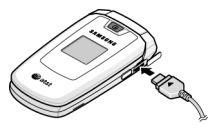

**2.** Plug the adaptor into a standard AC wall outlet. When charging is finished, unplug the adaptor from the power outlet.

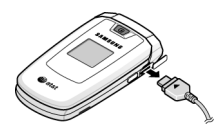

- **3.** Remove the adaptor from the charger port.
- Getting Started 6

**Note:** You must unplug the adaptor before removing the battery from the phone during charging to avoid damage.

## *Low Battery Indicator*

When the battery is weak and only a few minutes of talk time remain, a warning tone sounds and the "Battery Low" message repeats at regular intervals on the display. The backlight turns off to conserve the remaining battery power.

When the battery level becomes too low, the phone automatically turns off.

#### Powering On or Off the Phone

- **1.** Open the phone.
- **2.** Press and hold the  $\sqrt{\bullet}$  key until the phone power-on screen displays.
- **3.** If the phone asks you to enter a password, enter a password and press the **Confirm** soft key or the Selev. For more information, refer to *"Change Phone Password"* on page 65.
- **4.** If the phone asks for a PIN, enter the PIN and press the **OK** soft key or the key. For more information, see *"Check PIN Code"* on page 64.

The phone searches for your network and after finding it, the Idle screen displays. Now, you can make or receive calls.

**Note:** The display language is preset to Automatic at the factory. To change the language, use the Language menu. For more information, refer to *"Language"* on page 57.

**5.** When you wish to switch off the phone, press and hold the  $\sqrt{\bullet}$  key until the power-off image displays.

#### Setting Up Your Voice Mail

To access you voice mail from your keypad, use the following steps:

- **1.** Open the phone to access your keypad.
- **2.** From an Idle screen, press and hold the  $\overline{u}$  key.
- **3.** Follow the voice mail prompts to access messages.

#### *Accessing Your Voice Mail*

- **1.** In Idle mode, press the **Menu** soft key to access Menu mode.
- **2.** Highlight **Recent Calls** and press the  $\leqslant$  key.
- **3.** Highlight **Voice Mail** and press the  $\geqslant$  key.
- **4.** Highlight **Connect to Voice Mail** and press the **Select** soft key or the key.
- **5.** When connected, follow the voice prompts from the voice mail center.

#### *Changing the Voice Mail Number*

Your SIM card gives you default service number of the voice mail center. However, you may need to change the number. Use the following procedures to change your voice mail number.

- **1.** In Idle mode, press the **Menu** soft key to access Menu mode.
- **2.** Highlight **Recent Calls** and press **Select** soft key or the  $\leqslant$  key.
- **3.** Highlight **Voice Mail** and press the **Select** soft key or the  $\leqslant$  key.
- **4.** Highlight **Voice Server Number** and press the **Select** soft key or the key.
- **5.** Highlight **Voice Mail** and press the **Options** soft key and highlight **Edit**. Press the **Select** soft key.
- **6.** In the **Change Name** field, enter the new name and use the Down Navigtation key to move to the next field.
- **7. Edit Number** is highlighted. Enter your new Voice Server number and press the **Options** soft key and highlight the **Save** option. Press the **Select** soft key to save.
- **8.** Press the **c** key to return to **Idle** mode.

Getting Started 8

## Section 2: Understanding Your Phone

#### **Topics Covered**

- Features of Your Phone
- Open View of Your Phone
- Front View of Your Phone
- Display Layout
- Selecting Functions and Options
- Command Keys

This section outlines some key features of your phone. It also displays the screen and the icons that are displayed when the phone is in use.

## Features of Your Phone

Your phone is lightweight, easy-to-use and offers many significant features. The following list outlines a few of the features included in your phone.

User friendly, menu driven access to features and options.

- Instant Messaging capability
- Multimedia capability
- Speakerphone capability
- Featured applications provide alarms, calendar, calculator, record audio, converter, timer, stopwatch, and world time.

### Open View of Your Phone

The following illustrations show the main elements of your phone:

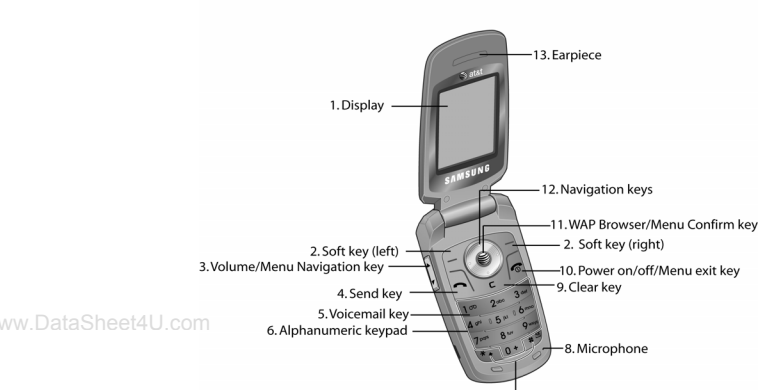

#### 7. Special Function keys

#### *Keys*

The following list correlates to the open and front view illustrations.

- **1. Display**: This screen displays all the information needed to operate your phone.
- **2. Soft key**: Performs the functions indicated by the screen text on the bottom of the display
- **3. Volume/Menu Navigation key**: Allows you to adjust the ringer volume in standby mode or adjust the voice volume during a call. The volume key can also be used to scroll up or down to navigate through the different menu options. To mute the ringer during an incoming call, press the volume key up or down.
- **4. Send key**: Allows you to place or receive a call. In standby mode, press the key once to access the Recent Call log. If you press and hold the key down, you will initiate the most recent call from the Recent Call log.
- **5. Voicemail key**: Press and hold the **key** to automatically dial your voicemail.

Understanding Your Phone 10

- **6. Alphanumeric keypad**: Use these keys to enter numbers, letters and characters.
- **7. Special Function keys**: Asterisk/Shift key-enters the [ \*] character for calling features. In text mode, press to change the character input type. Pound/Space/Quiet Mode key-enters the pound [#] character for calling features. In text entry mode, press to enter a space between characters. Press and hold to place handset in Silent mode.
- **8. Microphone**: The Microphone allows the other callers to hear you clearly when you are speaking to them.
- **9. Clear key**: Deletes characters from the display when you are in text entry mode. When in a main menu, press to return to the previous menu.
- **10. Power on/off/Menu Exit key**: Ends a call. Press and hold this key for a few seconds to power your phone On or Off. While in the main menu, it returns the phone to standby mode and cancels you input. When you receive an incoming call, press to reject call.
- **11. WAP Browser/Menu confirm key**: When navigating through a menu accepts the highlighted choice in the menu. If you press once in Idle mode, the WAP browser will launch.
- **12. Navigation keys**: This key allows you to scroll through phone menu options and provides a shortcut to phone functions from standby mode.
- **13. Earpiece**: Used to listen to audio from your phone.

## Closed View of Your Phone

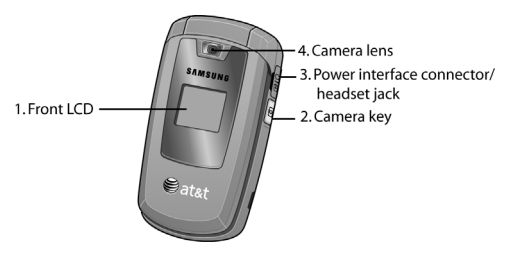

#### **Keys**

The following list correlates to the open and front view illustrations.

- **1. Front LCD**: Your phone has an external display on the front of the phone. It indicates when you have an incoming call or message. It also displays date, time, reception, battery power, and any icons associated with alerts, such as messages, or a set alarm.
- **2. Camera key**: launches the camera to take a photo.
- **3. Power Interface Connector/headset jack**: The power interface connector is used to plug in the charging accessories and the headset cord.
- **4. Camera lens**: the camera lens is used for taking photos.

#### **Backlight**

A back light illuminates the display and the keypad when you press any key or open the phone. It turns off when no keys are pressed within a given period of time, and/ or dims the light, depending on the settings in the **Backlight** menu.

## Internal Display Layout

The display has 3 areas:

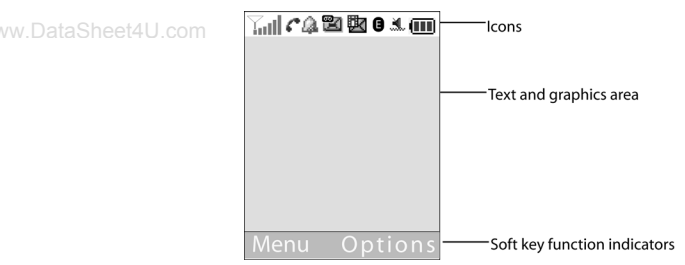

#### *Icons*

Shows the received signal strength. The greater the number of  $\nabla$ ul bars, the stronger the signal.

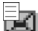

Appears when a new text message has been received.

ti Appears when a new voice mail has been received.

Appears when a new multimedia message has been received. 收

Appears when you set an alarm to ring at a specified time. For Q. more information, refer to *"Alarm"* on page 74.

Understanding Your Phone 12

- X. Appears when you there is no network coverage available.
- c Appears when a call is in progress.
- Appears when you are connected to a Edge service. Е
- Appears when the Call Forwarding feature is active. For more e information, refer to *"Call Answer"* on page 59.
- Appears when incoming call Alert Type is set to Vibration. ۱Ē۱
- 红 Appears when an incoming call Alert Type is set to Vibration then Melody.
- Appears when an incoming call Alert Type is set to Vibration and L. Melody.
- Appears when Quiet Mode, Silent All is active. ¥.

- Appears when Quiet Mode, Vibration All is active.  $\blacktriangle$
- Appears when Bluetooth wireless technology is active. 28
- Shows the level of your battery. The more bars you see, the  $(111)$ more power you have remaining.

## Selecting Functions and Options

Your phone offers a set of functions that can be customized for your ease and specific needs. These functions are arranged in menus and sub-menus, accessed using the two soft keys. Each menu and sub-menu allows you to view and alter the settings of a particular function.

In some functions, you may be asked for a password or PIN. Enter the code and press the **Select** soft key or the  $\otimes$  key.

When you access a list of options, your phone highlights the currently active option. If, however, there are only two options, such as **On/Off** or **Enable/Disable**, your phone highlights the option that is not currently active, so that you can select it directly.

#### *Selecting Options*

To view the various functions and options available and to select the one you want:

- Press the appropriate soft key.
- To select the function displayed or the option highlighted, press the **Select** soft key or the  $\mathbf{e}$  key.
- To view the next function or highlight the next option on a list, press the **Down** Navigation key or the  $\blacktriangledown$  key on the left side of the phone.
- To move back to the previous function or option on a list, press the **Up** Navigation key or the  $\triangle$  key on the left side of the phone.
- To move back up one level in the menu structure, press the **Back** soft key.
- To exit the menu structure without changing the settings, press the  $\sqrt{\epsilon}$  key.

#### Command Keys

Functions for the soft keys are defined by what appears above each in the display. There are two soft keys, the left soft key  $\Box$  and the right soft key  $\Box$ .

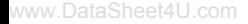

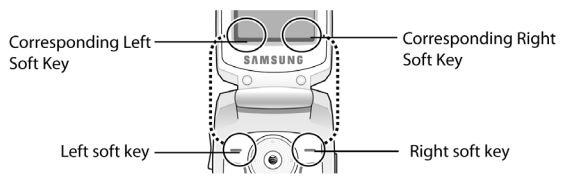

#### *Soft Keys*

The roles of the soft keys vary depending on the function you are currently using; the labels on the bottom line of the display just above each key indicate their current role.

#### *Left Soft Key*

Some functions of the left soft key are as follows.

- In the Idle screen, press the **Menu** (left) soft key  $\Box$  to open the Menu screen.
- $\bullet$  When in a menu mode the left soft key  $\subseteq$  function is **Select**.

Understanding Your Phone 14

## *Right Soft Key*

Some functions of the right soft key are as follows.

- In the Idle screen, press the **Options** soft key  $\Box$  to open the **Options** Menu screen.
- When in a menu mode the right soft key  $\Box$  function is **Back**.

## *Clear Key*

The CLR key  $\subset$  is used to erase or clear numbers, text, or symbols from the display. You can also use  $\epsilon$  to return to a previous menu or to return to standby mode from any menu.

- If you enter an incorrect character, briefly press  $\tau$  to backspace (and delete) the character.
- To erase the entire sentence, press and hold  $\epsilon$ .
- To back up one menu level, briefly press  $\subset$ .

#### *End Key*

www.DataSheet4**Uhe End key @ is used to turn on/off your phone, disconnect calls, and return to** the standby mode.

- Press and hold the **End** key **the team** on your phone.
- Briefly press  $\textcircled{\tiny{\textsf{F}}}$  once to disconnect a call.
- Press  $\mathcal{F}$  to return to standby mode from any menu, or to cancel the last input.

## *Send Key*

The **Send** key  $\Box$  is used to answer calls, dial calls, and to recall the last number(s) dialed, received, or missed.

- Press  $\bigcirc$  once to answer calls.
- Enter a number and briefly press  $\bigcirc$  to make a call.
- Briefly press  $\bigcirc$  in standby mode to display a list of recent calls to and from your phone.
- Press  $\bigcirc$  twice in standby mode to call the most recent number.
- Press  $\bigcirc$  to pick up a waiting call.

#### *Navigation Key*

Use the directional keys on the navigation key to browse menus, sub menus, and lists. Press the **Up** or **Down** Navigation when jumping to highlighted links on the web.

Each key also acts as a shortcut to launch applications.

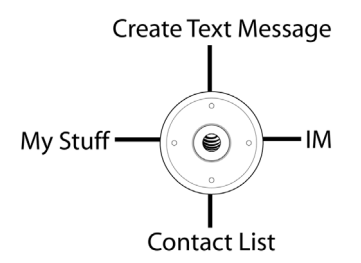

#### *Speakerphone Key*

During a call, press the  $\mathcal{L}$  key to enable the speakerphone option. Use the volume keys (located on the left side of your phone) to adjust the volume.

Understanding Your Phone 16

## Section 3: Call Functions

#### **Topics Covered**

- Making a Call
- Adjusting the Call Volume
- Recent Calls
- Call Time
- Data Volume
- Data Call Time
- Silent Mode
- Options During a Call

www.DataSheet4 **This section describes how to make or answer a call. It also includes the features** and functionality associated with making or answering a call.

#### Making a Call

When the Idle screen displays, enter the area code and phone number, and press the  $\bigcirc$  key.

**Note:** When you activate the Auto Redial option in the **Set Calls** > **Voice Call** > **Auto Redial**, the phone will automatically redial up to 10 times when the person does not answer the call or is already on the phone. For more information, refer to *"Set Calls"* on page 59.

#### *Making an International Call*

- **1.** Press and hold the key. The **+** character appears.
- **2.** Enter the country code, area code, and phone number. Press the  $\bigcirc$  key.

#### *Correcting a Dialed Number*

Use the following steps to correct a mis-typed entry when dialing.

- **1.** After dialing a number
	- $\bullet$  To clear the last digit displayed, press the  $\subset$  key.
	- **•** To clear another digit in the number, press the **Left** or **Right** Navigation key until the cursor is immediately to the right of the digit to be cleared. Press the  $\subset$  key.
	- **•** To enter a missing digit press the **Left** or **Right** Navigation key until the cursor is in position and enter the digit.
- To clear the whole display, press and hold the C key. The Idle screen displays.
- **2.** Press the  $\sqrt{2}$  key to return to the Idle screen.

## *Ending a Call*

When you want to finish your call, briefly press the  $\sqrt{\mathbb{S}}$  kev.

#### *Redialing the Last Number*

All incoming, outgoing and missed calls are listed in the **Recent Calls** Menu. If the number or caller is listed in your Address Book, the name associated displays.

To access the **Recent Calls** menu:

- **1.** In Idle mode, press the **Menu** soft key to access Menu mode.
- **2.** Use the Navigation keys to highlight **Recent Calls** and press  $\subseteq$  **Select**.
- **3.** Use the **Up** and **Down** Navigation keys to scroll through the **Recent Calls** options. Choose from **All Calls, Missed Calls**, **Calls Made**, **Calls Received**, or **Voice Mail**.
- **4.** From the Idle Screen, press the  $\bigcirc$  key to display a list of the most recent numbers used in the order you dialed or received them.
- **5.** Use the **Up** and **Down** Navigation keys to scroll through the numbers until the number you want highlights.
- **6.** To dial the number, highlight the number and press the  $\Box$  key.

#### *Making a Call from the Address Book*

You can store phone numbers that you use regularly on the SIM card or in the phone's memory. These entries are collectively called the **Address Book**.

Once you have stored a number in the **Address Book**, you can dial it by pressing a few keys using the **Speed Dial** feature.

For further details about the **Address Book** feature, see *"Finding an Address Book Entry"* on page 44.

## Adjusting the Call Volume

During a call, if you want to adjust the earpiece volume, use the Volume keys on the left side of the phone.

Press the  $\triangle$  key to increase the volume level and the  $\triangledown$  key to decrease the level.

In Idle mode, you can also adjust the ringer volume using these keys.

Call Functions 18

## Answering a Call

When a call is received the phone rings and displays the caller's phone number, or name if stored in the Address Book.

**1.** From the Idle Screen press the  $\bigcirc$  key or the **Accept** soft key to answer the incoming call.

If the **Any Key** option in the **Call Answer** menu is activated, you can press any key to answer a call except the  $\sqrt{2}$  key and the **Reject** soft key.

If the **Flip Open** option in the **Call Answer** menu is activated, you can answer the call simply by opening the phone.

**Note:** To reject an incoming call, press and hold the Volume keys on the left side of the phone before opening the phone. A quick press of side volume key silences ringer on incoming call.

**2.** End the call by closing the phone or by pressing the  $\sqrt{2}$  kev.

**Note:** You can answer a call while using the Address Book or menu features. After ending the call, the phone returns to the function screen you were using.

#### Recent Calls

The phone stores the numbers of the calls you've dialed, received, or missed in the **Recent Calls** menu. If the number or caller is listed in your Address Book, the name associated displays.

#### *Viewing Missed Calls*

The number of calls you have missed displays on the Idle screen when a call is missed. To view the number details, use the following steps:

- **1.** If the phone is closed, open the phone.
- **2.** Press the **View** soft key. The most recent missed call displays.

**Note:** If there is a voicemail sent by the same number, associated icons display and can be selected.

**3.** To scroll through the missed calls, press the **Up** or **Down** Navigation key.

#### *Deleting a Missed Call*

To delete a missed call entry, use the following steps:

- **1.** Immediately after missing a call, press the **View** soft key.
- **2.** Press the **Options** soft key and select **Delete**.
- **3.** Choose from **Selected** or **All** and press the **Select** soft key, or the  $\mathcal{L}$  key.

**4.** At the "**Delete**?" prompt, press the **Yes** soft key to confirm deletion or **No** to cancel.

You can press the  $\geqslant$  key at any time to exit the **Missed Call** feature.

## Call Time

- **1.** From the Idle Screen, press  $\subseteq$  **Menu**. Use the Navigation keys to highlight **Recent Calls and press <b>Select** or the  $\mathbf{S}$  key.
- **2.** Highlight **Call Time** and press the **Select** soft key or the  $\mathcal{L}$  key.
- **3.** The following options are available.
	- **Last Call Time**: shows the length of time for the last call.
	- **Total Sent**: shows the total length of time for the calls made.
	- **Total Received**: shows the total length of time for the calls received.
- **4.** Press the **Reset** soft key.
- **5.** At the "**Are you sure**?" prompt, press the **Yes** soft key to confirm the reset or **No** to cancel.
- **6.** Enter your password. At the "**Confirm New Password**", re-enter the same password and press the **OK** soft key.
- **7.** Press the **Back** soft key or the  $\mathbb{F}$  key to end.

## Data Volume

- **1.** From the Idle Screen, press  $\subseteq$  **Menu**. Use the Navigation keys to highlight **Recent Calls and press**  $\subseteq$  **Select or the**  $\bigotimes$  **key.**
- **2.** Highlight **Data Volume** and press the **Select** soft key or the  $\leqslant$  key.
- **3.** Use the **Up** and **Down** Navigation keys to view the following information:
	- **Recent Volume**: shows the **Sent**, **Received**, and **Total** data size used.
	- **Total Volume**: shows the **Sent**, **Received**, and **Total** volume of data from the phone.
- **4.** Press the **Back** soft key or the  $\sqrt{2}$  key to end.

## Data Call Time

- **1.** From the Idle Screen, press  $\subseteq$  **Menu**. Use the Navigation keys to highlight **Recent Calls and press**  $\subseteq$  **Select or the**  $\bigotimes$  **key.**
- **2.** Highlight **Data Call Time** and press the **Select** soft key or the  $\otimes$  key.
- **3.** The following options are available:
	- **Last Data Call**: shows the time used for the last data call sent or received.
	- **Total Data Call**: shows the total data time used to send or receive data.
- **4.** Press the **Back** soft key or the  $\mathbb{R}$  key to end.

Call Functions 20

## Silent Mode

Silent mode is convenient when you wish to stop the phone from making noise, in a theater for example.

In Idle mode, press and hold the  $\sqrt{3}$  key until the "Silent Mode Activated" message and the  $M$  Silent Mode icon displays.

In Silent mode, your phone will vibrate and light up the external LCD display or just light the external LCD display depending on the setting in the **Silent Mode** feature.

To exit and reactivate the previous sound settings, press and hold the  $\mathbb{F}$  key again until "Silent Mode Deactivated" displays. The  $M_{\bullet}$  Silent Mode icon no longer displays.

## Options During a Call

Your phone provides a number of control functions that you can use during a call.

## *Putting a Call on Hold*

You can place the current call on hold whenever you want. You can also make www.DataSheet4 another call while you have a call in progress if your network supports this service.

To put a call on hold:

- **1.** While on a call, press the **Options** soft key. Highlight **Hold** and press the **Select** soft key. The call is on hold.
- **2.** You can reactivate the call whenever you want, by pressing the **Resume** soft key.

To make a call while you have a call in progress:

- **1.** Place the call on hold using the previous procedures, and enter the phone number that you wish to dial or look it up in the Address Book.
- **2.** Press the  $\bigcirc$  key to dial the second call.

When you have an active call and a call on hold, you may switch between the two calls, changing the one on hold to active and placing the other on hold. To switch between the two calls, press the **Options** soft key. Highlight **Hold** and press the **Select** soft key. The current call is placed on hold and the call on hold is reactivated so that you can continue conversing with that person.

#### *In Call Options*

During a call, press the **Options** soft key to access the following:

- **Hold**: Places the call on hold.
- **New Call**: places the current call on hold and allows you to enter and dial another number.
- **Contact List**: accesses the Address Book information.
- **Message**: allows you to send a message from your Inbox, Outbox (**My Messages**), or to create a new text message.
- **Calendar**: launches the calendar and allows you to create events while on a call.
- **Mute Keypad Tone**: Silences the key tones when on the call.
- **Send DTMF**: Sends DTMF (Dual Tone Multi-Frequency) tones to the contacts you have selected.

If you have are in a multi-party call, the following options also display.

- **Swap**: allows you to switch between the two active calls.
- **Join**: Joins the calls you have established with your phone.

www.DataSheet4U.comend Held Call: Ends the call that is placed on hold.

When you want to finish, end each call normally by pressing the  $\mathbb S$  key.

#### *Switching off the Microphone (Mute)*

You can temporarily switch your phone's microphone off, so that the other person cannot hear you.

**Example:** You wish to say something to person in the room, but do not want the person on the phone to hear you.

During a call, to switch the microphone off temporarily:

- **1.** Press the **Mute**. **Unmute** displays.
- **2.** Press the **Unmute** to deactivate the Mute function.

#### *Muting or Sending Key Tones*

These options allow you to turn the key tones off or on. If the **Mute Keypad Tone** option is selected, your phone does not transmit the DTMF (Dual Tone Multi-Frequency) tones of the keys, which allows you to press keys without hearing annoying key tones during a call.

Call Functions 22

**Note:** To communicate with answering machines or computerized telephone systems, the Send Keys option must be selected.

#### *Searching for a Number in Address Book*

You can search for a number in Address Book during a call.

- **1.** Press the **Options** soft key.
- **2.** Press the **Down** key to highlight the **Contact List** option.
- **3.** Press the **Select** soft key or the  $\leq k$ ey.
- **4.** Contact List is highlighted.
- **5.** Enter the first few letters of the name to display entries listed starting with the first entry matching your input or use the Navigation keys to select an entry.
- **6.** Press the **Options** soft key.
- **7.** To view the highlighted entry, press the  $\subseteq$  View soft key.

For further details about the **Contact List** feature, see *"Finding an Address Book Entry"* on page 44.

## *Call Waiting*

www.DataSheet4 the call Waiting feature allows you to answer an incoming call while you have a call in progress, if this service is supported by the network, and you have set the **Call Waiting**-**Voice Calls** Menu to **Activate**. You are notified of an incoming call by a call waiting tone.

To answer a call while you have a call in progress:

- **1.** Press the  $\bigcirc$  key or the **Accept** soft key to answer the incoming call. The first call is automatically put on hold.
- **2.** To switch between the two calls, press the **Options** soft key and highlight **Swap**. Press the **Select** soft key or the  $\otimes$  key.
- **3.** To end a call on hold, press the **Options** soft key or the  $\mathcal{L}$  key and select the **End Held Call** option. Press the  $\mathcal{L}$  key.

To end the current call, press the  $\textcircled{\tiny{\textcircled{\tiny{E}}}}$  key.

## **Section 4: Menu Navigation**

#### **Topics Covered**

- Menu Navigation
- Menu Outline

This section explains the menu navigation for your phone. It also includes an outline of all the available menus associated with your phone.

#### **Menu Navigation**

Menus and sub-menus can be accessed by scrolling using the Navigation keys or by using the shortcut keys.

#### **Accessing a Menu Function by Scrolling**

- **1.** In Idle mode, press the **Menu** soft key to access Menu mode.
- **2.** Scroll using the Navigation keys to reach a main menu **Settings** for example. Press the **Select** soft key or the key to enter the menu.
- **3.** If the menu contains sub-menus, **Set Phone** for example, you can access them by highlight the option and by pressing the **Select** soft key or the key. If the menu that you have selected contains further options, repeat this step.
- **4.** To scroll through the menus, press the **Up** or **Down** Navigation key or the **Volume** key (located on the left side of your phone). Press the **Select** soft key, or the  $\triangleq$  key to make your selection.
- **5.** To return to the previous menu level, press the **Back** soft key, the C key.
- **6.** To exit the menu without changing the settings, press the  $\mathbb{S}$  key.

#### **Using Shortcuts**

Numbered menu items, such as menus, sub-menus, and options can be quickly accessed by using their shortcut numbers. In Menu mode, Main Menus can be accessed by pressing the number keys (1 to 0) corresponding to their location on the screen.

**Example:** Accessing the Language menu.

Menu Navigation 24

- **1.** Press the **Menu** soft key.
- **2.** Press the  $\sqrt{M}$  key for **Settings**.
- **3.** Press the  $\boxed{4}$  key for **Set Phone**
- **4.** Press the **key** for **Language**. The available languages are displayed.

## **Menu Outline**

The following list shows the menu structure and indicates the number assigned to each option.

- 1: Mobile Email
- 2: Messaging
	- 1: Create New Message
		- 1: Text Message
		- 2: Multimedia Message
	- 2: Inbox
	- 3: IM
		- 1: AIM

www.DataSheet4U.com 2: Windows Live

- 3: Yahoo!
- 4: Sent
- 5: Outbox
- 6: Drafts
- 7: My Folder
- 8: Templates
- 9: Delete All
- 10: Messaging Settings
- 11: Memory Status
- 3: Recent Calls
	- 1: All Calls
	- 2: Missed Calls
	- 3: Calls Made
	- 4: Calls Received
	- 5: Voice Mail
		- 1: Connect to Voice Server
		- 2: Voice Server Number
	- 6: Speed Dial List
	- 7: Contact List
	- 8: Delete All
- 9: Call Time
- 10: Data Volume
	- 1: Recent Volume
	- 2: Total Volume
- 11: Data Call Time

#### 4: MEdia Net

- 1: MEdia Net Home
- 2: Favorites
- 3: Enter URL
- 4: Browser Profiles
- 5: Clear Cache
- 5: AT&T Mall
	- 1: Shop Tones
	- 2: Shop Games
	- 3: Shop Graphics
	- 4: Shop Multimedia
	- 5: Shop Applications
	- 6: Shop Themes
	- 7: MEdia Net Home

## 6: Games & Apps

- 1: Shop Games
- 2: Shop Applications
- 3: My Games & Apps

## 7: My Stuff

- 1: Ringtones / Audio
	- 1: Shop Tones
	- 2: Downloaded Audio
	- 3: Record Audio
	- 4: Recorded Audio
	- 5: Default Ringtones
- 2: Graphics
	- 1: Shop Graphics
	- 2: Downloaded Graphics
	- 3: Take Photo
	- 4: My Photos
	- 5: Default Wallpapers
- 3: Applications
	- 1: Camera
	- 2: Record Audio

Menu Navigation 26

3: Alarm 4: Calendar 5: Tools 4: Memory Status 1: My Files 2: Calendar 8: Address Book 1: Contact List 2: Add New Contact 1: Phone 2: SIM Card 3: Group 4: Speed Dial List 5: My Business Card 6: Own Number 1: Empty 2: Empty 3: Empty 4: Empty 7: FDN List 8: Management 1: Default Saving 2: Copy All to 3: Sort by Contacts 4: Delete All 5: Memory Status 9: Service Number\* 9: Settings 1: Set Sound 1: Incoming Call 2: Keypad Tone 3: Message Tone 4: Power On/Off Tone 5: Silent Mode 2: Set Display 1: Main Display 1: Wallpaper 2: Info Display 3: Theme

- 4: Menu Style
- 5: Pop up List Menu
- 6: Dailing Display
- 7: Calendar
- 2: Front Display
	- 1: Clock
	- 2: My Image
	- 3: Screen Slogan
- 3: Set Time & Date
- 4: Set Phone
	- 1: Language
	- 2: Shortcuts
	- 3: Light Settings
	- 4: Greeting Message
	- 5: Network Selections\*
	- 6: Airplane Mode
- 5: Set Calls
- 
- 1: General
	- 1: Show My Number 2: Call Answer
	-
	- 3: Call Status Tones
	- 4: Alerts on Call
- 2: Voice Call
	- 1: Call Forwarding
	- 2: Call Barring\*
	- 3: Call Waiting
	- 4: Auto Redial
- 6: Bluetooth
	- 1: Turn Bluetooth On
	- 2: My Headsets
	- 3: Bluetooth Services
- 7: Set Applications
	- 1: IM Settings
	- 2: Messaging Settings
	- 3: Browser Settings
	- 4: Camera Settings
	- 5: Record Audio Settings
	- 6: Calendar Settings
	- 7: Address Book Settings

Menu Navigation 28

- 8: Security
	- 1: Lock Phone
	- 2: Lock SIM Card
	- 3: Check PIN Code
	- 4: Lock Applications
	- 5: Show Caller Information
	- 6: Set FDN Mode
	- 7: Change Phone Password
	- 8: Change PIN Code
	- 9: Change PIN2 Code
- 9: Reset Settings
- 10: Memory Status
	- 1: Shared Memory
	- 2: Messaging
	- 3: My Stuff
	- 4: Address Book
- \* Shows only if supported by your SIM card.

## Section 5: Entering Text

#### **Topics Covered**

- Changing the Text Input Mode
- Using T9 Mode
- Using Alphabet Mode
- Using Symbols
- Using Numbers

This section outlines how to select the desired text input mode when entering characters into your phone. This section also describes how to use the T9 predictive text entry system to reduce the amount of key strokes associated with entering text.

## Changing the Text Input Mode

The **Text Input** option switches the key entry functions from T9 Mode, ABC Mode, Numeric Mode, and Symbols Mode.

#### **T9 Mode**

This mode allows you to enter words with only one keystroke per letter. Each key on the keypad has more than one letter; for example, pressing the 5 key can enter J, K, or L. However, the T9 mode automatically compares the series of keystrokes you make with an internal linguistic dictionary to determine the most likely word, thus requiring far fewer keystrokes than the traditional Alphabet mode.

#### **ABC Mode**

This mode allows you to enter letters by pressing the key labeled with the letter you want. Press the key once, twice, three, or four times until it displays.

#### **Numeric Mode**

This mode allows you to enter numbers.

#### **Symbols Mode**

This mode allows you to enter symbols, such as punctuation marks.

Entering Text 30

When you are in a field that allows characters to be entered, you will notice the text input mode indicator on the display.

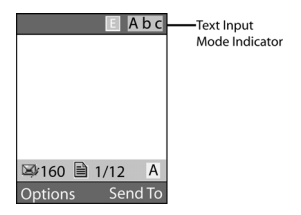

- **1.** To change the text input mode, press the  $\overline{\ast}$  key.
- **2.** Choose from the following options:
	- : ABC mode (short press the key to toggle between **ABC**, **Abc**, and **abc** mode)
	- $\Box$  T9 mode (press and hold the  $\overline{\ast}$  key to reach the T9 mode.) Then short presses toggle between **T9EAb**, **T9EAB**, and **T9Eab** mode.
	- 123 : Numeric mode (short press the  $\overline{\ast}$ ) key to toggle between Numeric mode)
	- $SVM$ : Symbol mode (press and hold the  $\sqrt{s}$ ) key to change to Symbol mode)

**Note:** Press and hold the key to access Symbol mode. Press the number key corresponding to the symbol you want to enter. Use the **Up** and **Down** Navigation keys to scroll through the available symbols. Press the **Cancel** soft key to exit.

## Using T9 Mode

T9 Predictive Text input mode is based on a built-in dictionary.

### *Enter a Word in T9 Mode*

In T9 mode, begin entering a word by pressing the **2** to **9** keys. Press each key only once for each letter. The built-in dictionary lists words that match the keystrokes you have entered.

#### **Using Alphabet Mode**

Example: To enter "Hello", press

4 от 3 м 5 м 5 м 6 м

The word that you are typing appears in the display. It may change with each key that you press.

- **3.** Enter the whole word before editing or deleting the keystrokes.
- **4.** When the word displays correctly, go to step 5.

If the word doesn't display correctly, press the  $\sqrt{2}$  key to display alternative word choices for the keys that you have pressed.

**Example:** Both "Of" and "Me" have the  $\overline{6m}$  and  $\overline{3m}$  keys. The phone displays the most commonly used choice first.

**5.** Insert a space by pressing the  $\mathbb{R}^3$  key and start entering the next word.

## *Add a New Word into the T9 Dictionary*

- **1.** After pressing the keys corresponding to the word you want to add, press the  $\overline{\circ}$  key to display the alternative words.
- **2.** When the last alternative word is displayed, **Spell** displays. Press the **Spell** soft key or the  $\triangleq$  key.
- **3.** Enter the word you want to add using ABC mode.
- **4.** Press the **Add** soft key or the  $\leqslant$  key.

The word is added to the T9 dictionary and becomes the first word for the associated keypress series.

**Note:** This feature may not be available for some languages.

- To enter periods, hyphens, colons, or parenthesis, press the  $\overline{u}$  key. T9 mode applies grammar rules to ensure that correct punctuation is used.
- To shift case in T9 mode, use the  $\overline{\ast}$  key. There are 4 cases: Initial capital, Capital lock, Lower case, and Numeric.
- You can move the cursor by using the Left and Right keys. To delete letters, press the  $\mathsf C$  key. Press and hold the  $\mathsf C$  key to clear the display.

## Using Alphabet Mode

To use the Alphabet Mode use the  $\overline{\mathbb{R}^n}$  to  $\overline{\mathbb{R}^n}$  keys to enter your text.

- **1.** Press the key labeled with the letter you want:
	- **•** Once for the first letter
	- **•** Twice for the second letter

Entering Text 32

- **•** And so on
- **2.** Select the other letters in the same way.

**Note:** The cursor moves to the right when you press a different key. When entering the same letter twice or a different letter on the same key, just wait for a few seconds for the cursor to move to the right automatically, and then select the next letter.

#### *Keys*

- $\frac{1}{\sqrt{100}}$ ,  $\frac{1}{\sqrt{21}}$ ,  $\frac{1}{\sqrt{21}}$ ,  $\frac{1}{\sqrt{21}}$
- $\sqrt{2^{2m}}$  A B C 2 a b c
- $\sqrt{3\omega}$  D E F 3 d e f
- $\sqrt{4\pi}$  GHI4 a hi
- $\bullet$   $5\text{ m}$  J K L 5 i k I
- $\bullet$  M N O 6 m n o
- . **E** P Q R S 7 p q r s
- 8w T U V 8 t u v
- $\bullet$   $\overline{P}$  W X Y Z 9 w x y z
- www.DataSheet4U.<mark>com</mark>

## Using Symbols

Symbol mode enables you to insert symbols and punctuation marks into text.

- **1.** To enter symbol mode press and hold the  $\boxed{\bullet^*}$  key.
- **2.** To select a symbol, press the corresponding number key.
- **3.** To display more symbols, press the **Up** or **Down** Navigation key.
- **4.** To clear the symbol(s), press the C key. When the input field is empty, this key returns the display to the previous mode.
- **5.** To insert the symbol(s) into your message, press the **OK** soft key or the key.

#### Using Numbers

Number mode enables you to enter numbers into a text message. Press the keys corresponding to the digits you want to enter.
# Section 6: Messaging

#### **Topics Covered**

- Types of Messages
- Creating and Sending New Messages
- Text Messages
- Retrieving New Messages
- Using Message Options
- Using Instant Messenger (IM)
- Using Message Templates
- Message Settings
- Memory Status

# www.DataSheet4U.com

This section describes how to send or receive different types of messages. It also includes the features and functionality associated with messaging.

# Types of Messages

Your phone provides the following message types:

- IM Messages
- Text Messages
- Multimedia Messages

# Creating and Sending New Messages

# Text Messages

Short Message Service (SMS) allows you to send and receive short text messages to and from other mobile phones. In addition, your phone supports the Enhanced Messaging Service (EMS), which enables you to include simple pictures, melodies, and animated images in your messages. To use this feature, you must subscribe to your service provider's message service.

The Message icon  $(\Box)$  displays when you have received new text messages. When the memory is full, an error message displays and you cannot receive any new messages. Use the **Delete** option in each message box to delete obsolete messages.

**1.** In Idle mode, press the **Menu** soft key to access Menu mode.

Messaging 34

- **2.** Select Messaging and press the Select soft key or the  $\mathcal{L}$  key. Create **New Message** is highlighted. Using the **Up** or **Down** Navigation key, highlight **Text Message** and press the **Select** soft key or the  $\mathcal{L}$  key.
- **3.** When you have finished writing your message, press the **Options** soft key. Choose from the following options:
	- **Insert**: allows you to insert from the predefined Text Templates options. Select Contact List to add the contact to the message, or Favorites to insert URLs for News, Sports, Weather, MEdia Net, or any other Favorites you have defined.
	- **Add Media**: allows you to add pictures, animation, or melody to your message.
		- **Picture**: allows you to add a picture to your message.
		- **Animation**: allows you to add an animation to your message. Select between Preset Emotions or My Animations.
		- **Melody**: allows you to add a melody to your message. Select between Preset Melody and My Melody.
	- **Attach**: allows you to attach the following to the message:
		- **Business Card**: allows you to attach your business card to the message.
		- **Appointment**: allows you to attach an appointment to the text message
		- **Anniversary**: allows you to attach an anniversary reminder or note to the message.
		- **Miscellaneous**: allows you to attach a miscellaneous file to the message.
		- **Task**: allows you to attach a task to the text message.
	- **Save to**: allows you to save the text message to your Drafts or your My Folder.
	- **Select Language**: allows you to set the language to English, French, or Spanish.
	- **Input Method**: allows you to set the default input method for the text messaging screen. Choose from ab, Ab, AB, T9ab, T9Ab, T9AB, Numeric, Symbols.
	- **• Text Style**: allows you to set the Text Size (Small, Medium, Large), Text Style (Normal, Underline, Strikethrough), Bold, Italic, and Alignment for the text entered.
	- **Back**: allows you to save the settings and the text you've entered to the Draft folder.
- **4.** Press the **Send To** soft key. Press the **Options** soft key to enter contact information.
- **5.** Highlight **Number** and press the **Select** soft key. Enter a destination number Contact List, Recent Recipients, Group,FDN Contacts, or Save to.
- **6.** Press the **Send** soft key to send the message.

### *Multimedia*

- **1.** In Idle mode, press the **Menu** soft key to access Menu mode.
- **2.** Select **Messaging** and press the **Select** soft key or the key. Select **Create a Message** and press the **Select** soft key or the  $\mathcal{L}$  key.
- **3.** Highlight **Multimedia Message** and press the **Select** soft key or the key.
- **4.** Press the **Options** soft key to view the following options:
	- **Subject**
		- **Add:** allows you to add a subject to the message.
		- **Preview**: allows you to preview your messages before sending.
		- **Save to**: allows you to save the message to Drafts or My Folder.
		- **Add Page**: allows you to add additional pages to your message.
		- **Edit Page**: allows you to edit the text on the message.
		- **Attach**: allows you to attach a file to the message.
		- **Send settings**: allows you to select the Delivery Report, Read Reply, Priority, Expiry, and Delivery After.

- **Back**: returns you to the previous screen.
- **5.** Using the **Up** or **Down** Navigation key, highlight **Graphics** and press the **Options** soft key and highlight **Add** to add a picture. Highlight **Take Photo** to launch the camera or select **My Photos** to select a photo previously taken. Select **Downloaded Graphics** to choose from the downloaded graphics folder.
	- **Graphics**
		- **Add:** allows you to add a take a photo, add from My Photos, or a photo you have downloaded. subject to the message.
		- **Preview**: allows you to preview your messages before sending.
		- **Save to**: allows you to save the message to Drafts or My Folder.
		- **Add Page**: allows you to add additional pages to your message.
		- **Edit Page**: allows you to edit the text on the message.
		- **Attach**: allows you to attach a file to the message.
		- **Send settings**: allows you to select the Delivery Report, Read Reply, Priority, Expiry, and Delivery After.
		- **Back**: returns you to the previous screen.
- **6.** Using the **Up** or **Down** Navigation key, highlight **Audio** and press the **Options** soft key and highlight the **Add** option to add an audio file. Highlight **Record Audio** to launch the Audio Recorder or select **Recorded Audio** to select a audio previously recorded. Select **Downloaded Audio** to choose from the downloaded audio files.

Messaging 36

- **Audio**
	- **Add:** allows you to add newly recorded audio file, a previously recorded audio, or a downloaded audio file.
	- **Preview**: allows you to preview your messages before sending.
	- **Save to**: allows you to save the message to Drafts or My Folder.
	- **Add Page**: allows you to add additional pages to your message.
	- **Edit Page**: allows you to edit the text on the message.
	- **Attach**: allows you to attach a file to the message.
	- **Send settings**: allows you to select the Delivery Report, Read Reply, Priority, Expiry, and Delivery After.
	- **Back**: returns you to the previous screen.
- **Message**
	- **Add:** allows you to add a message.
	- **Preview**: allows you to preview your messages before sending.
	- **Save to**: allows you to save the message to Drafts or My Folder.
	- **Add Page**: allows you to add additional pages to your message.
	- **Delete Page**: allows you to delete pages to your message.

- **Edit Page**: allows you to edit the Duration, Move Page Forward, Move Page Back.

- **Attach**: allows you to attach a file to the message.
- **Send settings**: allows you to select the Delivery Report, Read Reply, Priority, Expiry, and Delivery After.
- **Back**: returns you to the previous screen.
- **7.** Press the **Send To** soft key to enter a contact. Press the **Options** soft key to choose from:
	- **•** Contact List
	- **•** Group
	- **•** FDN Contacts
	- **•** Recent Recipients
	- **•** Common Address
	- **•** Send
	- **•** Save to the Drafts or My folder
	- **•** Change Recipients to Cc or Bcc
- **8.** When you have finished entering destination numbers, press the **Send** key.

# Retrieving New Messages

While text messages from other phones are delivered directly to your phone, Multimedia messages will be stored in the Inbox of the message server and the server will alert you to new messages. Therefore you need to retrieve new messages to your phone and read them on the phone.

37

### *Retrieving an Multimedia Message*

When a new Multimedia message comes in, the display shows the Multimedia Message icon ( $\mathbb{R}$ ) and a text notification along with the sender's number.

- **1.** Press the **View** soft key to view brief information about the message, such as the sender's number, the message size, and the subject. If you want to view the message later in the Inbox, press the **Back** soft key.
- **2.** To view the message, press the **Select** soft key or the  $\mathcal{L}$  key.
- **3.** Press the **Options** soft key or the  $\triangleq$  key to access the following options:
	- **• View**: allows you to view to the message.
	- **• Retrieve**: retrieves messages from the network.
	- **• Delete:** allows you to delete the selected message or all messages.
	- **• Sort by**: allows you to sort by Date, Read/Unread, Sender, Type, Size, or Subject.
	- **• Call Back**: allows you to call the sender of the message.
	- **• Lock**: allows you to lock the message to prevent deletion.
- **4.** To scroll through the message, press the **Up** or **Down** key.
- **5.** When you have finished, press the  $\sqrt{\epsilon}$  key.

# *Viewing a Message*

- **1.** In Idle mode, press the **Menu** soft key and highlight **Messaging.** Press the **Select** soft key or the  $\triangleq$  key.
- **2.** Highlight the message folder and press the **Select** soft key or the  $\mathcal{L}$  key.
- **3.** Highlight **Inbox** and press the **Select** soft key. The message list opens. The icons on the left of the number indicates the message type.
	- **Indicates SMS**
	- **•** : indicates Multimedia
- **4.** Select a message on the list. The message content displays.
- **5.** Press the **Up** or **Down** key to scroll through the message screen. For an Multimedia message, press the **Up** or **Down** key to scroll to other pages, if the message has more than one message.
- **6.** When you have finished, press the  $\sqrt{\epsilon}$  key.

Messaging 38

# Using Message Options

While viewing the content of a message, press the **Options** soft key to access the following options:

# *Options for SMS Messages*

- **Reply**: allows you to reply to the message via Text message.
- **Call Back**: allows you to dial the originating message number.
- **Forward**: allows you to forward the message.
- **Delete**: deletes the message.
- **Move to Phone/Move to SIM**: If a message is stored in the SIM card, it is saved to the phone's memory. If a message is stored in the phone's memory it is saved to the SIM card.
- **Add to Block List**: adds the number the message was sent from to the blocked list.
- **Extract Address**: allows you to save the recipient or sender's number and URL, Email addresses or phone numbers from the message text.
- **Lock**: allows you to lock the message to prevent deletion.

# www.DataSheet4 *Options for Multimedia Messages*

- **View**: allows you to view to the message.
- **Retrieve**: retrieves messages from the network.
- **Delete:** allows you to delete the selected message or all messages.
- **Sort by**: allows you to sort by Date, Read/Unread, Sender, Type, Size, or Subject.
- **Call Back**: allows you to call the sender of the message.
- **Lock**: allows you to lock the message to prevent deletion.

# Using Instant Messenger (IM)

The Instant Messaging function allows you to send and receive instant messages using AIM Windows Live and Yahoo! communities. You must first create a default community account before accessing it on your phone. To access your default community session settings, use the following steps:

# *Default Community Settings*

- **1.** When the Idle screen displays, press the **Menu** soft key.
- **2.** Highlight **Messaging**, and press the **Select** soft key or the  $\leqslant$  key.
- **3.** Select **IM** and press the **Select** soft key or the  $\otimes$  key.
- **4.** Select **Default Community** and press the **Select** soft key or the  $\otimes$  key.
- **5.** Use the Navigation keys to highlight your option, and press the **Select** soft key or the  $\triangleq$  key to save your selection.

#### **Using Message Templates**

# Using Message Templates

Your phone has message templates to allow you to retrieve them when creating a message. You can change the templates as your preferences or send a message immediately.

- **1.** In Idle mode, press the **Menu** soft key to access Menu mode.
- **2.** Select **Messaging** and press the **Select** soft key or the key. Highlight **Templates** and press the **Select** soft key or the  $\otimes$  key.
- **3.** Highlight a template and press the **Select** soft key to access the following options:
	- **Send via**: allows you to send an SMS and MMS message using the template.
	- **Edit**: allows you to change the template.
	- **Delete**: deletes the selected template.
- **4.** When you have finished, press the  $\sqrt{\infty}$  key.

### Deleting Messages

You can delete the messages in each message folder(s) individually or all at one www.DataSheet4U.ctime. You can also delete all of your messages at one time.

- **1.** In Idle mode, press the **Menu** soft key to access Menu mode.
- **2.** Select **Messaging** and press the **Select** soft key or the  $\mathcal{L}$  key.
- **3.** Highlight either **Delete All** and press the **Select** soft key.
- **4.** Using the **Up** or **Down** Navigation key and press the key to select the message folder(s) you want to empty.

To delete all of the messages in all folders, select **All Messages**.

- **5.** Press the **Delete** soft key. At the "**Delete?**" pop-up, press the  $\mathcal{L}$  key to mark files with protection to be deleted or press the **Yes** soft key to delete.
- **6.** When you have finished, press the  $\sqrt{\infty}$  key.

# Message Settings

You can set up various options for using messaging services.

- **1.** In Idle mode, press the **Menu** soft key to access Menu mode.
- **2.** Select **Messaging** and highlight **Message Settings**. Press the **Select** soft key or the  $\mathbf{e}$  key.
- **3.** Select the type of messages for which you want to change. Press the **Select** soft key or the  $\leqslant$  key.

Messaging 40

# *Text Message*

The following options are available:

- **Send Settings**: allows you to set the following options:
	- **Reply Path (SIM Dependent)**: allows the recipient of your message to send you a reply through your message center, if your network supports this service.
	- **Delivery Report (SIM Dependent)**: allows you to activate or deactivate the report function. When this function is activated, the network informs you whether or not your message has been delivered.
- **Block Number**: allows you to block a number from being received on your handset.

### *Multimedia Message*

The following options are available:

- **Send Settings**:
	- **Delivery Report**: when this option is enabled, the network informs you whether or not your message has been delivered.
	- **Read Reply**: when this option is enabled, your phone sends a request for a reply along with your message to the recipient.
- www.DataSheet4U.com Priority: you can select the priority level of your messages.
	- **Expiry**: select the length of time you wish the message to remain on the MMS server.
	- **Delivery After**: you can set a time delay before the phone sends your messages.
	- **Receive Settings**: you can specify the category of messages you want to retrieve. Allows you to set the following:
		- **Anonymous Reject**: allows you to automatically reject messages with a category of anonymous.
		- **Ads allowed**: allows you to automatically reject messages with a category of advertisement.
		- **Report Allowed**: allows messages with a report.
		- **Message Reception:** allows you to set the message receipt options. Choose from Manual, Automatic, or Reject.
	- **Profiles**: you can select a connection profile to be used for sending and receiving Multimedia messages.
		- **Current Profile**: allows you to select an option for sending a text message. Choose from the following options:
			- **•** AT&T MMS
			- **•** Profile 2
			- **•** Profile 3
			- **•** Profile 4

#### **Message Settings**

- **•** Profile 5
- **Profile Settings**
	- **•** AT&T MMS
		- **•** Profile 2
		- **•** Profile 3
		- **•** Profile 4
		- **•** Profile 5
- **Block Number:** allows you to enter numbers to be blocked from your handset.
- **Message Class**: allows you to set the message class default for your messages. Choose from Text Only, Small Imaging, Moderate Imaging.
- **Creation Mode**: allows you to set the creation mode for the message. Choose from Warning, Free, and Restricted.

Please contact your service provider for further details.

# *Using Instant Messenger (IM)*

The Instant Messaging function allows you to send and receive instant messages using AIM and Yahoo communities. You must first create a default community account before accessing it on your phone. To access your default community session settings, use the following steps:

### Default Community Settings

- **1.** When the Idle screen displays, press the **Menu** soft key.
- **2.** Highlight **Messaging**, and press the **Select** soft key or the seley.
- **3.** Select **IM** and press the **Select** soft key or the select.
- **4.** Select **Default Community** and press the **Select** soft key or the  $\leqslant$  key. This is the service that will load when you press the **IM** soft key.
- **5.** Use the Navigation keys to highlight your option, and press the **Select** soft key or the  $\geqslant$  key to save your selection.

# *Push Message*

The following options are available:

- **Receive**: you can specify whether to turn push message reception enable Always, Never,Text Mesage-C Specific.
- **Service Center**: you can specify whether to load this service:

Messaging 42

# Memory Status

You can check the amount of the memory being used and the memory remaining for multimedia messages.

The display shows the total space including the used and free space. You can also view how much space is currently occupied by each message box.

# Section 7: Understanding Your Address Book

#### **Topics Covered**

- Using Contacts List
- Adding a New Contact
- Speed Dial
- Finding My Own Phone Number
- FDN List
- Group Settings
- Management

This section allows you to manage your daily contacts by storing their name and number in your Address Book. Address Book entries can be sorted by name, entry, or group.

### Using Contacts List

#### *Dialing a Number from Address Book*

Once you have stored phone numbers in the Address book, you can dial them easily and quickly by using the location numbers that were assigned to them in the Address Book.

#### *Finding an Address Book Entry*

You can store phone numbers and their corresponding names in your SIM card and phone's memories. They are physically separate but are used as a single entity, called Address Book.

Depending on your particular SIM card, the maximum number of phone numbers the SIM card can store may differ.

- **1.** When the Idle screen displays, press the **Menu** soft key.
- **2.** Highlight **Address Book**, and press the **Select** soft key or the  $\mathcal{L}$  key.
- **3.** Select **Contact List** and press the **Select** soft key or the  $\mathcal{L}$  key.
- **4.** Enter the first few letters of the name.

The Address Book entries are listed, starting with the first entry matching your input.

Understanding Your Address Book 44

- **5.** To select a different entry, press the **Up** or **Down** Navigation key until the entry you want is highlighted.
- **6.** Once you have found the entry, press the  $\Box$  key to dial the number, or press the **Options** soft key to access the Address Book entry options.

### Using Address Book Entry Options

While accessing any Address Book entry, press the **Options** soft key to use the options for the entry.

The following options are available:

- **Edit**: allows you to edit the name and number. Press the seve to save.
- **Send Message**: allows you to send a text message or a multimedia message to this contact.
- **Call**: allows you to place the call from this screen.
- **Copy to Phone/SIM**: allows you to copy the contact information from the SIM to the phone or from your phone to your SIM.
- **Send Business Card via**: allows you to send your business card information via www.DataSheet4U.textmessage or multimedia message.
	- **Assign Speed Dial**: allows you to set the speed dial key for this entry.
	- **Delete**: allows you to delete the **selected** address book entry.

# Address Book Settings

The address book Settings allow you to set default settings for your address book options.

- **Default Saving**: allows you to set the address book contact to **Phone** or **SIM**, or **Ask on Saving**.
- **Copy All to**: allows you to copy all address book entries to the **Phone** or **SIM Card**.
- **Sort by Contacts**: allows you to set the sort criteria by **First Name** or **Last Name** for the address book when the names are displayed.
- **Delete All**: allows you to delete **All**, **Phone SIM Card**, or **SIM Card (FDN)** categories. Press the key to make your selection, and press the **Delete** soft key to Delete. At the "**Delete?**" prompt, press the **Yes** or **No** soft key.
- **Memory Status**: You can check the amount of the memory being used and the memory remaining for multimedia messages. The display shows the total space including the used and free space. You can also view how much space is currently occupied by each message box.

# Adding a New Contact

Use the following procedures to store a new contact to your Phone or SIM Card.

#### *Storing a Number in the Phone's Memory*

- **1.** When the Idle screen displays, press the **Menu** soft key.
- **2.** Highlight **Address Book**, press the **Select** soft key or the  $\mathcal{Q}$  key.
- **3.** Scroll to **Add New Contact** by pressing the **Up** or **Down** key and press the **Select** soft key or the  $\otimes$  key.
- **4.** Select **Phone** and press the **Select** soft key or the  $\geqslant$  key.
- **5.** Enter the information on the **Create Contact** screen. The following fields are available for input:
	- **Mobile**: assigns the number entered to the Mobile entry.
	- **Home**: assigns the number entered to the Home entry.
	- **Office**: assigns the number entered to the Office entry.
	- **FAX**: assigns the number entered to the Fax entry.
	- **Other**: allows you to enter additional numbers for the entry.

**• Email**: allows you to enter an e-mail address for the contact.

**Tip:** To change the text entry mode press the  $\overline{\ast}$  key. For further details about how to enter characters, see *"Using Alphabet Mode"* on page 32.

- **6.** Press the **Options** soft key and highlight **Save**. Press the **Select** soft key or the  $\triangleq$  key to save new contact entry.
- **7.** The **View** screen appears in the display. Use the **Up** and **Down** Navigation keys to choose one of the following options:
	- **Graphic ID**: allows you to set a graphic or Caller ID to this contact. Press the key to access the Graphic menu. Choose to launch the camera to Create New, or My Photos, Downloaded Graphics, Default Image, or Not Assigned.
	- **Ringtone**: allows you to choose a ringtone for this contact information.
	- **Group**: allows you to assign this contact to group. Press the  $\otimes$  to display available groups. Use the **Up** or **Down** Navigation keys to select a group. Press the key to mark your selection and press the **Options** soft key, highlight **Save** to save your selection.
	- **Notes**: allows you enter notes associated with this contact.
- **8.** Press the  $\geqslant$  key to save. To return to the Idle screen, press the  $\lceil \cdot \cdot \rceil$  key.

Understanding Your Address Book 46

### *Storing a Number in the SIM Card*

- **1.** When the Idle screen displays, press the **Menu** soft key.
- **2.** Highlight **Address Book,** press the **Select** soft key or the  $\mathcal{L}$  key.
- **3.** Scroll to **Add New Contact** by pressing the **Up** or **Down** key and press the **Select** soft key or the  $\otimes$  key.
- **4.** Select **SIM Card** and press the **Select** soft key or the  $\leq \leq k$ ey.
- **5.** Enter the following information for the New Contact.

**Note:** To change text entry mode press the key. For further details about how to enter characters, see *"Using Alphabet Mode"* on page 32.

- **Name**: allows you to enter a name for the number entered.
- **Number**: assigns the number entered to the Mobile entry.
- **Location**: allows you to assign a location number on your SIM for the number being entered.
- **6.** Press either the **Save** soft key or the  $\mathcal{L}$  key to save your entry.

#### www.DataSheet4U.co**m Press the Options soft key to display the following options:**

- **Edit**: allows you to edit the name and number assigned to this contact.
- **Send Message**: allows you to send a text message or a multimedia message to this contact.
- **Call**: allows you to dial the contact from this option.
- **Copy to Phone**: allows you to copy the contact information to the Phone.
- **Send Business Card via**: allows you to send your contact information via Text Message or Multimedia Message.
- **Assign Speed Dial**: allows you to set a speed dial key to this contact.
- **Delete**: allows you to delete this contact entry information.
- **8.** To return to the Idle screen, press the  $\sqrt{6}$  key.

#### Dialing a Number from the SIM Card

**1.** In Idle mode, enter the location number for the phone number you want to dial and press the  $\mathbb{R}$  key.

The contact entry information is displayed.

- **2.** Press the **Left** or **Right** Navigation key to find other numbers on the list.
- **3.** Press the **Dial** soft key, the  $\bigcirc$  key, or the  $\bigcirc$  key when you have selected the number you want to call.

# Speed Dial

Once you have stored phone numbers from your Address book list, you can set up to 8-speed dial entries and then dial them easily whenever you want, simply by pressing the associated numeric key.

In Idle mode, to speed dial the numbers assigned to keys (2 to 9), press and hold the appropriate key.

**Note:** The Speed Dial List can also be accessed via the **Recent Calls** menu (option 6).

#### Setting Up Speed Dial Entries

- **1.** When the Idle screen displays, press the **Menu** soft key.
- **2.** Highlight **Address Book**, press the **Select** soft key or the  $\mathcal{L}$  key.
- **3.** Scroll to **Speed Dial List** by pressing the **Up** or **Down** key, press the **Select** soft key or the  $\triangleq$  key.
- **4.** Select the key in which you wish to assign the speed-dialing number (from the 2 to 9 keys), and press the **Options** soft key or the  $\geq 0$  key.

**Note:** Memory location 1 is reserved for your Voice mail server number.

- **5.** Highlight **Add** and press the **Select** soft key or the  $\mathcal{L}$  key.
- **6.** Choose to assign a new entry (**Contact** or **FDN Contact**), and press the **Select** soft key or the  $\otimes$  key.
- **7.** Highlight an entry and press the  $\leqslant$  key.
	- **•** Select the previously created entry you would like to add by pressing the **Up** or **Down** key and press the sey to save the entry.

### *Changing a Number Assigned to a Key*

- **1.** When the Idle screen displays, press the **Menu** soft key.
- **2.** Highlight **Address Book,** press the **Select** soft key or the  $\mathcal{L}$  key.
- **3.** Scroll to **Speed Dial List** by pressing the **Up** or **Down** key, press the **Select** soft key or the  $\mathbf{e}$  key.
- **4.** Select the key you wish to change and press the **Options** soft key.
- **5.** Press **Change**, select a new entry (**Contact** or **FDN Contact**), and press the **Select** soft key or the  $\otimes$  key.
- **6.** Highlight an entry and press the  $\leqslant k$ ey.

Understanding Your Address Book 48

**•** Select the previously created entry you would like to add by pressing the **Up** or **Down** key and press the  $\triangleq$  key to save the entry.

# *Deleting Speed Dial Entries*

- **1.** When the Idle screen displays, press the **Menu** soft key.
- **2.** Highlight **Address Book,** press the **Select** soft key or the  $\leqslant$  key.
- **3.** Scroll to **Speed Dial List** by pressing the **Up** or **Down** key, press the **Select** soft key or the  $\mathbf{e}$  key.
- **4.** Select the number assigned key you want to remove and press the **Options** soft key.
- **5.** Select **Remove** and press the **Select** soft key or the  $\geqslant$  key.
- **6.** Press the **Yes** soft key to confirm deletion.
- **7.** When you are finished, press the  $\sqrt{\bullet}$  key to return to Idle mode.

# Finding My Own Phone Number

This function is a memory aid, which you can use to check your own phone number if you need to do so.

You can assign a name to each of your own phone numbers registered on your SIM card. You can also edit the names and numbers. Any changes made here do not in any way affect the actual subscriber numbers on your SIM card.

- **1.** When the Idle screen displays, press the **Menu** soft key.
- **2.** Highlight **Address Book**, press the **Select** soft key or the  $\mathcal{Q}$  key.
- **3.** Select **Own Number** by pressing the **Up** or **Down** key and press the **Select** soft key or the  $\mathcal{L}$  key.
- **4.** Highlight **Empty**, your mobile number displays in a pop up.
- **5.** Enter additional numbers in the 2, 3, and 4 fields.
- **6.** Press the  $\leqslant$  key to **Save**.

# FDN List

FDN (Fixed Dial Number) mode, if supported by your SIM card, allows you to restrict your outgoing calls to a limited set of phone numbers.

The following options are available:

- **Disable**: you can call any number.
- **Enable**: you can only call phone numbers stored in SIM card.

You must enter your PIN2. You can obtain your PIN2 from your service provider.

# Group Settings

#### *Editing a Caller Group*

- **1.** When the Idle screen displays, press the **Menu** soft key.
- **2.** Highlight **Address Book,** press the **Select** soft key or the  $\mathcal{L}$  key.
- **3.** Scroll to **Group** by pressing the **Up** or **Down** key and press the **Select** soft key or the  $\mathbf{E}$  key.
- **4.** Highlight the group you want to edit by pressing the **Up** or **Down**  Navigation key.
- **5.** Press the **Options** soft key. The following options are available:
	- **View**: allows you to view the contacts assigned to the selected group.
	- **Add New Group**: allows you to create a new group category.
	- **Edit**: allows you to change the name of the group, assigned group image, and associated ringtone.
	- **Send Message**: allows you to create and send a new Text Message or Multimedia Message.
	- **Delete Group**: allows you to delete the selected group.
- **6.** When you are finished, press the  $\sqrt{\infty}$  key to return to Idle mode.

**Note:** Group assignments can only be made to contacts stored on the phone. If a contact list entry has a SIM icon located adjacent to it, then the entry exists only on the SIM card and can not be assigned a Group category until its copied to the phone. For more details, see *"Storing a Number in the Phone's Memory"* on page 46.

#### Management

The Management option allows you to copy, delete, and view the memory status for the Phone and SIM entries on your phone.

#### *Copy All to Phone*

You can copy all SIM entries to the Phone using the Copy All to Phone option. When you copy entries to the phone, duplicate entries are created.

**Note:** Options are available for phone entries that are not available when stored to the SIM card. For more details, see *"Storing a Number in the Phone's Memory"* on page 46.

# *Delete All of the Address Book Entries*

You can delete All, Phone, SIM, and SIM (FDN) entries from your phone's memory.

- **1.** When the Idle screen displays, press the **Menu** soft key.
- **2.** Highlight **Address Book,** press the **Select** soft key or the  $\mathcal{L}$  key.

Understanding Your Address Book 50

- **3.** Scroll to **Management** by pressing the **Up** or **Down** Navigation key and press the **Select** soft key or the  $\geqslant$  key.
- **4.** Highlight **Delete All** and press the **Select** soft key or the  $\mathcal{L}$  key.
- **5.** Highlight the memory location you want to empty and press the  $\mathcal{L}$  key.
	- **•** Available options are: **All**, **Phone**, **SIM Card**, or **SIM Card (FDN)**.
	- You can remove the check mark by pressing the  $\mathcal{L}$  key.
- **6.** Press the **Delete** soft key to delete the entries in the selected memory location.
- **7.** At the **Delete?** confirm screen, press the **Yes** soft key to continue, or the **No** soft key to cancel.
- **8.** Enter the PIN2 password and press the **OK** soft key or the  $\leq \infty$  key.
- **9.** When the confirmation message appears, press the **Yes** soft key or the key to confirm deletion.

Press the **No** soft key to cancel deletion.

**10.** When you are finished, press the  $\sqrt{\bullet}$  key to return to Idle mode.

# www.DataSheet4 Checking the Memory Status

You can check how many names and numbers are stored in the Address book, in both SIM card and the phone memory. You can also see the capacity of both memories.

- **1.** When the Idle screen displays, press the **Menu** soft key.
- **2.** Highlight **Address Book**, press the **Select** soft key or the  $\mathcal{L}$  key.
- **3.** Scroll to **Management** by pressing the **Up** or **Down** Navigation key and press the **Select** soft key or the  $\otimes$  key.
- **4.** Select **Memory Status** by pressing the **Up** or **Down** Navigation key and press the **Select** soft key or the  $\geqslant$  key.
- **5.** When you are finished viewing your phone's **Memory Status**, press the  $\sqrt{\bullet}$  key to return to Idle mode

# *Using the Service Dialing Numbers*

You can view the list of Service Dialing Numbers (SDN) assigned by your service provider. These numbers include emergency numbers, customer service numbers and directory inquiries.

- **1.** When the Idle screen displays, press the **Menu** soft key.
- **2.** Highlight **Address Book**, press the **Select** soft key or the  $\mathcal{L}$  key.
- **3.** Select **Service Number**, by pressing the **Up** or **Down** Navigation key and press the **Select** soft key or the  $\leq$  key.
- **4.** Scroll through the numbers by using the **Up** or **Down** Navigation key.
- **5.** To dial the number displayed, press the  $\bigcirc$  key.

**Note:** This menu is available only when your SIM card supports Service Dialing Numbers.

Understanding Your Address Book 52

# Section 8: Changing Your Settings

**Topics Covered**

- Set Sound
- Set Display
- Set Time & Date
- Set Phone
- Set Calls
- Bluetooth
- Set Applications
- Security
- Reset Settings
- www.DataSheet4U**Memory Status**

This section explains the sound and phone settings for your phone. It includes display settings, security settings, and extra settings associated with your phone.

# Set Sound

You can customize various sound settings.

- **1.** In Idle mode, press the **Menu** soft key to access Menu mode.
- **2.** Select **Settings** and press the **Select** soft key or the  $\mathcal{L}$  key.
- **3.** Select Set Sound and press the Select soft key or the  $\geqslant$  key. The following options are available. Use the **Down** Navigation key to scroll to and set options:

# *Incoming Call*

This menu allows you to make a selection from the following categories:

- **Shop Tones**: allows you to access the internet to shop for a new ringtone.
- **Alert Type**: allows you to set the alert default. Choose from Melody, Vibration, Vibration Then Melody, or Vibration And Melody.
- **Ring Tone**: allows you to select from the preloaded ringtones, downloaded audio and recorded audio.
- **Volume**: allows you to set the volume for your ringer to sound when receiving an incoming call.
	- Press the **Left** or **Right** Navigation key to make selection. Press the **Save** soft key or the  $\triangleq$  key to save changes.

#### *Keypad Tone*

This menu allows you to select the tone and volume when you press the keypad.

- **1.** Use the Navigation keys to select from On/Off and Key Tone (Beep, Xylophone).
- **2.** Use the Navigation keys to increase or decrease the Volume.

#### *Message Tone*

This menu allows you to select how the phone informs you that a new Text Message or Multimedia Message has been received.

For each message tone, the following options are available:

• **Message Tone**: you can select a message tone.

• **Alert Type**: you can select a type of message alert. www.DataSheet4U.com

- **Off**: the phone does not use an Message tone.
- **Melody**: the phone sounds the selected message tone.
- **Vibration**: the phone vibrates.
- **Vibration Then Melody**: the phone vibrates then plays the Message Tone.

Press the **Left** or **Right** Navigation key to make selection. Press the **Save** soft key or the  $\triangleq$  key to save changes.

### *Power On/Off Tone*

This menu allows you to enable/disable the melody that the phone sounds when it is switched on and off.

- **1.** Press the **Up** or **Down** Navigation key to make selection. Press the **Save** soft key or the  $\mathcal{L}$  key to save changes.
- **2.** To turn off the sound, select **Off**.

# *Silent Mode*

This menu item allows you to select what mode your phone will go in when you press and hold the  $\mathbb{R}^3$  key. You can choose Vibration or Mute.

When **Vibration** is selected your phone will only vibrate.

When **Mute** is selected your phone will not make a sound or vibrate.

**1.** Press the **Up** or **Down** Navigation key to make selection.

Changing Your Settings 54

**2.** Press the **Save** soft key or the  $\geqslant$  key to save changes.

# Set Display

In this menu, you can change various settings for the display or backlight.

- **1.** In Idle mode, press the **Menu** soft key to access Menu mode.
- **2.** Select **Settings** and press the **Select** soft key or the  $\geqslant$  key.
- **3.** Select **Set Display** and press the **Select** soft key or the  $\mathcal{L}$  key. The following options are available. Use the **Up** or **Down** Navigation key to scroll to and set options:

# *Main Display*

- **Wallpaper**: allows you to select the wallpapers.
	- **Main Display**: allows you to set the wallpaper for the main display. Press the see key to access this option. Choose from the Shop Graphics, Downloaded Graphics, My Photos, or the Default Wallpapers. Use the **Left** or **Right** Navigation keys to view all wallpapers. Press the **Select** soft key or the key to make your selection.
- **Menu Background**: press the  $\geqslant$  key to enable the **Menu Background Transparency** option. The Transparency option allows you to adjust the amount of picture shown. Choose from 10% - 90% transparency. Press the **Save** soft key. www.DataSheet4U.c
	- **Info Display**: allows you select the settings for the following:
		- **Text Position**: allows you to select the position of the text displayed in Idle mode. Press the **Left** or **Right** Navigation keys to make your selection. Choose from Top, Bottom, or Off. Press the **Save** soft key or the key to make your selection.
		- **Text Style**: allows you to set the text style for your handset. Choose from Normal,Outline, or Shadow. Press the **Save** soft key or the key to make your selection.
		- **Text Color**: allows you to select the color of the text to be displayed on the Idle screen. Press the **Left** or **Right** Navigation keys to make your selection. Press the **Save** soft key or the  $\geqslant$  key to make your selection.
	- **Theme**: allows you to choose from 2 patterns for your handsets' theme.
	- **Menu Style**: allows you to choose from **Grid Menu** or **List Menu** styles.
	- **Pop up List Menu**: allows you to turn On or Off the pop-up menus for options with multiple sub menus.
	- **Dialing Display**: Allows you to set the Font Size, the Font Color, and the Background Color.
	- **Calendar**: allows you to turn On or Off the calendar display on the main display.

# *Front Display*

The front display allows you to set the following settings

- **Clock**: connects you the internet and sets the clock time.
- **My Image**: allows you to set an image to display on the front display.
- **Screen Slogan:** shows the title displayed on your handset. This text can be changed by the user. Press the **Options** soft key to select **Save**, **Select Language**, or **Cancel**.

# Set Time & Date

This menu allows you to change the current time and date displayed. You can also find out what time it is in another part of the world.

**Note:** Before setting the time, you must specify your time zone in the World time menu. For more information, refer to *"World Time"* on page 80.

- **1.** In Idle mode, press the **Menu** soft key to access Menu mode.
- **2.** Select **Settings** and press the **Select** soft key or the  $\mathcal{L}$  key.
- **3.** Select **Set Time & Date** and press the **Select** soft key or the  $\leqslant$  key.

The following options are available. Use the **Down** Navigation key to scroll to and set options:

**• Time Zone Updating**: allows you to choose from the following options, **Automatic**, **Manual Only**, or **Prompt First**.

**Tip:** If Manual Only is selected, the following options are enabled:

- **• Home Zone:** allows you to set your a time zone for the handset. Press the  $\mathcal{L}$  to access the different time zones. When you have made your selection, press the **OK** soft key.
- **• Time**: allows you to enter the current time using your keypad. Press the **Save** soft key to save. Use the **Up** or **Down** Navigation key to access the AM/PM option. Use the **Left** or **Right** Navigation key to select **AM** or **PM**. Press the **Select** soft key or the selection.
- **• Date**: allows you to enter the current date using your keypad. Press the **Save** soft key to save.
- **• Time Format**: allows you to change the time format to 12 hours or 24 hours. Use the **Left** or **Right** Navigation key to select Time Format. Press the **Select** soft key to save.
- **• Date Format**: enter the date format you wish to use when display the date. Choose from MM/DD/YYYY, DD/MM/YYYY or YYYY/MM/DD
- **4.** Press the **Save** soft key or the  $\mathcal{L}$  to save your Time & Date settings.

Changing Your Settings 56

**Note:** Automatic updates of time and date does not change the time you have set for alarm settings or calendar memos.

# Set Phone

To customize the settings of your phone use the following steps:

- **1.** In Idle mode, press the **Menu** soft key to access Menu mode.
- **2.** Select **Settings** and press the **Select** soft key or the  $\mathcal{L}$  key.
- **3.** Using the **Up** or **Down** Navigation key highlight **Set Phone** and press the **Select** soft key or the  $\geqslant$  key. The following options are available:

#### *Language*

You can select a display language. When the language option is set to **Automatic**, the language is automatically selected according to the language of the SIM card used. Depending on your country, service provider, or the software version of the phone, the Automatic option may not display.

Press the **Save** soft key or the selection.

#### *Shortcuts*

#### Navigation Keys

The Shortcuts menu option allows you to change the options assigned to the Navigation Keys. Press the **Options** soft key to Change the assigned shortcut key.

#### Options List

The **Options List** allows you to set different options to access quickly using the **Left** soft key **Options**.

# *Light Settings*

#### **Brightness**

You can adjust the display brightness for the LCD to see it better in different lighting conditions.

Press the **Left** or **Right** Navigation key or press the **Volume** keys to adjust the brightness. Press the **Save** soft key or the key to save selection.

### Backlight Time

In this menu, you can select the length of time for the Main LCD backlight On and the Main LCD Dim.

• **Main Display On**: Settings available are: 15 seconds, 30 seconds, 1 minute, 3 minutes, and 10 minutes. Press the **Save** soft key or the key to save selection.

57

• **Main Display Dim**: Settings available are: 15 seconds, 30 seconds, 1 minute, 3 minutes, and Off. Press the **Save** soft key or the key to save selection.

#### Keypad Light

The Keypad Light option allows the keypad to light **Any Time**, **Night Time**, or set to a **Custom Time.** If you choose Custom Time the following options are enabled (After, AM/PM, Until, AM/PM). Press the **Save** soft key to save your settings.

#### Front LCD Contrast

You can adjust the display brightness for the Front LCD to see it better in different lighting conditions.

Press the **Left** or **Right** Navigation key or press the **Up** or **Down** Volume keys to adjust the brightness. Press the **Save** soft key or the key to save selection.

#### *Greeting Message*

This menu allows you to set a greeting to be displayed briefly when the phone is switched on.

www.DataSheet4U.c**Fondetails about entering characters, see** *"Using Alphabet Mode"* **on page 32.** 

#### *Network Selection (SIM Dependent)*

The Network Selection feature enables you to automatically or manually select the network used when roaming outside of your home area.

**Note:** You can select a network other than your home network only if there is a valid roaming agreement between the two.

To indicate to automatically or manually select the network to be used when roaming:

- **1.** From the **Set Phone** menu screen, select **Network Selection**.
- **2.** Press the **Up** or **Down** key until the appropriate option highlights, then press the **Select** soft key or the  $\mathcal{L}$  key.

If you select Automatic, you are connected to the first available network when roaming.

If you select Manual, go to step 3.

**3.** Press the **Up** or **Down** key until the network you want highlights and then press the **Select** soft key or the  $\otimes$  key.

The phone will scan for that network and you will be connected.

Changing Your Settings 58

# *Airplane Mode*

The Airplane Mode turns your handset off for incoming and outgoing calls.

# *TTY Settings\**

TTY (also known as a TDD or Text Telephone) is a telecommunications device that allows people who are deaf or hard of hearing, or who have speech or language disabilities, to communicate via a telephone.

For more information, refer to *"TTY Settings\*"* on page 86.

# Set Calls

This menu option provides the options to answer a call, display a number, alerts and notifications during calls.

# *General*

### Show My Number

You can prevent your phone number from being displayed on the phone of the person being called.

**Note:** Some networks do not allow you to change this setting.

The following options are available:

- **Set by Network**: the default setting provided by the network is used.
- **Hide Number**: your number does not display on the other person's phone.
- **Show Number**: your number is sent each time you make a call.

Press the **Save** soft key to apply changes.

# *Call Answer*

The following options are available to answer a call on your handset.

- **Flip Open**: allows you to answer the call when you open the phone.
- **Any Key**: allows you to answer the call when you press any key.

Press the **Save** soft key to save the selection.

# *Call Status Tones*

The Call Status Tone options are used to notify you for the **Minute Minder** or the **Connection Tone**. Use the  $\mathcal{L}$  key to enable or disable these functions. Press the **Save** soft key to save the selection.

**Set Calls**

# *Alerts on a Call*

Use this option to turn On or Off the Alerts on Call option. Press the  $\mathcal{Q}$  key and press the **Save** soft key to save the settings.

# *Voice Call*

#### Call Forwarding

This network service enables incoming calls to be rerouted to the number that you specify.

**Example:** You may wish to forward your business calls to a colleague while you are on holiday.

To set your call forwarding options:

- **1.** From the Voice Call menu, select **Call Forwarding**.
- **2.** Select a call forwarding option by pressing the **Up** or **Down** key and then press the **Select** soft key or the key. The following options are available:

**• Forward Always**: allows you to forward **Voice Calls** and **Data Calls**. Press the **Select** soft key and press the **Activate** and enter the forwarding number. To deactivate, follow the same steps and press the **Deactivate** soft key.

- **• Busy**: allows you to forward **Voice Calls** and **Data Calls** to the designated number instead of your voice mail number if you are on another phone call.
- **• No Reply**: allows you to forward **Voice Calls** and **Data Calls** to the designated number instead of your voicemail number when there is no answer on your phone. You can choose the time setting from 5, 10, 15, 20, 25, and 30 seconds).
- **• Unreachable**: calls are forwarded when you are not in an area covered by your service provider or when your phone is switched off.
- **• Cancel All**: all call forwarding options are canceled.
- **3.** Select the call type, **Voice Calls** or **Data Calls**, by pressing the **Up** or **Down** key, and then press the **Select** soft key or the  $\otimes$  key.
- **4.** Using the **Left** or **Right** Navigation key select **Activate**. Select **Deactivate** to turn off call forwarding.
- **5.** Scroll to **Divert To**, enter or change the number to be called. To enter an international code, press the **0** key until the **+** sign displays.
- **6.** Press the **Select** soft key to save changes.

Changing Your Settings 60

# *Call Barring (SIM Dependent)*

The call barring network service allows you to restrict your calls. This option is SIM dependent and requires a subscription. For more information, contact your service provider.

# *Call Waiting*

This network service informs you when someone is trying to reach you during another call.

You can specify individual call waiting options for voice calls and/or data calls.

To set your call waiting options:

- **1.** From the Network Services menu screen, select **Call Waiting**.
- **2.** Select the call type, **Voice Calls** or **Data Calls**, to which the call waiting option is to be applied by pressing the **Up** or **Down** Navigation key and then press the **Select** soft key or the  $\leqslant$  key.

The screen informs you whether call waiting is activated or deactivated.

www.DataSheet4U.com Select Cancel All to cancel all call waiting features.

- **3.** Using the **Up** or **Down** Navigation key you can **Activate** or **Deactivate** the call waiting feature respectively.
- **4.** Press the **Select** soft key to apply selection.

# *Auto Redial*

This option allows you to turn **On** or **Off** the Auto Redial function. Press the **Save** soft key to save the settings.

# Bluetooth

Bluetooth is a short-range wireless communications technology capable of exchanging information over a distance of about 30 feet without requiring a physical connection.

Unlike infrared, you don't need to line up the devices to beam information with Bluetooth. If the devices are within a range of one another, you can exchange information between them, even if they are located in different rooms.

The Bluetooth wireless technology settings menu provides the ability to view and change the device name, show the visibility, and set the security for the device.

# *Turn Bluetooth On/Off*

When the Bluetooth is turned on, you can use the Bluetooth features available. When the Bluetooth is turned off, you cannot send or receive information via Bluetooth. To

61

save battery life or in situations where Bluetooth use is prohibited, such as airline traveling, you can turn off the Bluetooth wireless technology headset.

# *My Headsets*

This menu provides a list of Bluetooth wireless technology devices discovered by your handset.

- **1.** Highlight **My Headsets** and press the **Select** soft key or the  $\leqslant$  key.
- **2.** To search for the Bluetooth device(s), highlight **Search New Headset** and press the **Select** soft key or the  $\otimes$  key.

### Connecting to a Bluetooth Device

From the Device list,

- **1.** Highlight the device and press the **Select** soft key or the  $\mathcal{L}$  key.
- **2.** Enter the PIN for the device.

If connecting to a Bluetooth wireless device consult your Bluetooth device user manual for your assigned PIN.

If connecting to another handset, enter the same user-defined PIN on both handsets.

**Note:** The first time you try to pair with a handset, you and the owner of the other handset must enter the same PIN. Once the handsets are paired, you will not need to use the PIN again.

- **3.** Press the **OK** soft key or the  $\geqslant$  key.
- **4.** If you are unable to pair with the device a popup appears in the display. Press the **Yes** soft key to retry.

# *Bluetooth Services*

Actually, the Bluetooth specification is a protocol that describes how the short-range wireless technology works, whereas individual profiles describe the services supported by individual devices. Profiles reduce the chance that different devices will not work together.

Your phone supports the following profile services:

- **Headset**: enables outgoing and incoming calls.
- **Handsfree**: the remote car kit enables outgoing and incoming calls.

# Set Applications

The Set Applications feature allows you to configure the functional parameters for most of the on board applications. These applications are described in more detail within other sections of this manual.

Changing Your Settings 62

- **1.** When the Idle screen displays, press the **Menu** soft key.
- **2.** Select **Settings** and press the **Select** soft key or the  $\mathcal{L}$  key.
- **3.** Select Set Applications and press the Select soft key or the  $\mathcal{L}$  key.
- **4.** Select the type of application which you want to change.
	- **IM Settings (page 42)**
	- **Messaging Settings (page 40)**
	- **Browser Settings (page 82)**
	- **Camera Settings (page 70)**
	- **Record Audio Settings (page 73)**
	- **Calendar Settings (page 75)**
	- **Address Book Settings (page 45)**
- **5.** Press the **Select** soft key or the  $\mathcal{L}$  key.

# **Security**

The Security feature enables you to restrict the use of your phone by the others and to restrict the types of calls.

www.DataSheet4 Various codes and passwords are used to protect the features of your phone.

- **1.** In Idle mode, press the **Menu** soft key to access Menu mode.
- **2.** Select **Settings** and press the **Select** soft key or the  $\geqslant$  key.
- **3.** Select **Security** and press the **Select** soft key or the  $\geqslant$  key.

The following options are available. Use the **Up** or **Down** Navigation key to scroll to and set options:

# *Lock Phone*

When the Phone lock feature is enabled, the phone is locked and you must enter the 4- to 8-digit phone password each time the phone is switched on.

To change the phone password, see *"Change Phone Password"* on page 65.

Once the correct password has been entered, you can use the phone until you switch it off.

The following options are available:

- **Off**: you are not asked to enter the phone password when you switch on the phone.
- **On**: you are required to enter the phone password when you switch on the phone.

# *Lock SIM Card*

When the **Lock SIM Card** feature is enabled, your phone only works with the current SIM. You must enter the SIM lock code to unlock the SIM so you can use a different SIM card.

Once you have entered the lock code, you are asked to confirm your password. Reenter your password and press the **OK** soft key.

The following options are available:

- **Off**: you are not asked to enter the phone password when you switch on the phone.
- **On**: you are required to enter the phone password when you switch on the phone.

# *Check PIN Code*

When the Check PIN Code feature is enabled, you must enter your PIN each time you switch on the phone. Consequently, any person who does not have your PIN cannot use your phone without your approval.

#### **Note:** Before disabling the PIN Check feature, you must enter your PIN.

The following options are available:

- **Off**: you must enter the PIN each time the phone is switched on.
- **On**: the phone connects directly to the network when you switch it on.

# *Lock Applications*

Using this menu, you can lock the following categories:

- All
- Messaging
- Recent Calls
- Audio
- Graphics
- Address Book

Once you have locked the contents, you must enter the phone's password to access the associated menus.

# *Show Caller Information*

This option allows you to display the caller information on the Front LCD as well as the Main LCD.

Changing Your Settings 64

# *Set FDN Mode*

Set FDN (Fixed Dial Number) mode, if supported by your SIM card, allows you to restrict your outgoing calls to a limited set of phone numbers.

The following options are available:

- **Off**: you can call any number.
- **On**: you can only call phone numbers stored in Phone book. You must enter your PIN2. The following options are available:
	- **•** Full length entries or wild cards can be entered in to the FDN list.
	- **•** A full length number with a specific contact name can be entered into the FDN list.
	- Wildcard entries allow a range of numbers to be dialed with a single entry: ex. 555 – All dialed numbers that begin with 555 will be allowed. Numbers that do not match the conditions in the FDN list will be restricted. Note: Entering an asterisk (\*) is not required for wild card entries.

**Note:** Not all SIM cards have a PIN2. If your SIM card does not, this menu does not display.

# *Change Phone Password*

The Change Phone Password feature allows you to change your current phone password to a new one. You must enter the current password before you can specify a new one.

Once you have entered a new password, you are asked to confirm it by entering it again.

# *Change PIN Code*

This feature allows you to change your current PIN, provided that the PIN Check feature is enabled. You must enter the current PIN before you can specify a new one.

Once you have entered a new PIN, you are asked to confirm it by entering it again.

# *Change PIN2 Code*

The Change PIN2 Code feature allows you to change your current PIN2 to a new one. You must enter the current PIN2 before you can specify a new one. Once you have entered a new PIN2, you are asked to confirm it by entering it again.

**Note:** Not all SIM cards have a PIN2. If your SIM card does not, this menu does not display.

# Reset Settings

You can easily reset your phone to its default settings. To reset your phone:

65

#### **Memory Status**

- **1.** When the Idle screen displays, press the **Menu** soft key.
- **2.** Select **Settings** and press the **Select** soft key or the  $\otimes$  key.
- **3.** Select **Reset Settings** and press the **Select** soft key or the  $\mathcal{L}$  key.
- **4.** The following options are available. Use the **Up** or **Down** Navigation key to scroll to and set options. Choose from the following:
	- **All**
	- **Sound Settings**
	- **Display Settings**
	- **Phone Settings**
- **5.** Press the Seev to make your selection by placing a checkmark adjacent to the option and pressing the **Reset** soft key.
- **6.** At the "**Reset Settings?"** prompt, press the **Yes** soft key to reset, or the **No** soft key to cancel. Once your phone has been reset to its default settings for those selected options, it will restart itself in order to incorporate the new settings.
- **7.** Enter your phone password, if prompted.

**Note:** To completely remove any personal information stored on your device, see *"Precautions for Transfer and Disposal"* on page 110.

# Memory Status

You can easily check the amount of memory being used for storing data, such as messages, media, calendar data, or contacts entries. You can also delete any selected information from your phone:

- **1.** When the Idle screen displays, press the **Menu** soft key.
- **2.** Select **Settings** and press the **Select** soft key or the  $\geqslant$  key.
- **3.** Select **Memory Status** and press the **Select** soft key or the  $\mathcal{L}$  key.
- **4.** use the **Up** or **Down** Navigation key to view the memory allocation for the following options:
	- **Shared Memory**
	- **Messaging**
	- **My Stuff**
	- **Address Book**

Changing Your Settings 66

# Section 9: Personal Assistant

#### **Topics Covered**

- Ringtones / Audio
- Graphics
- Memory Status
- Games & Apps
- Camera
- Tools

The topics covered in this section are audio, graphics, games, calendar, schedule events, set an alarm, and perform simple math calculations.

# Ringtones / Audio

The Ringtones / Audio menu option allows you to shop tones using the WAP browser. You can download, record new, and save to your Downloaded Ringtones folder. To access the Ringtones/Audio menu option, use the following steps:

- **1.** In Idle mode, press the **Menu** soft key to access Menu mode.
- **2.** Use the Navigation keys to highlight **My Stuff** and press the **Select** soft key or the  $\otimes$  key.
- **3.** With the **Ringtones / Audio** option highlighted, press the **Select** soft key or the  $\otimes$  key.
- **4.** Highlight the **Shop Tones** menu option to launch the WAP browser and select a file to download. Follow the on-screen options. These files are downloaded and stored in the **Downloaded Audio** folder.
- **5.** From the **Ringtone/Audio** menu, highlight **Default Ringtones** to select from the pre-loaded ringtones on your phone.
- **6.** Highlight an available entry, press the **Select** soft key and select **Set as** to save the selected ringtone as one of the following:
	- **Ringtone**
	- **Caller Ringtone**
	- **Alarm Tone**
- **7.** Once you have chosen from one of the above options, press the **Select** soft key or the  $\mathbf{E}$  key.
- **8.** At the "**Set as Ringtone?**" screen, press either the **Yes** soft key (to make the assignment) or press the **No** soft key to cancel the selection and return to the previous screen.
- **9.** From the **Ringtone/Audio** menu, highlight the **Record Audio** option and press to record a personal audio file. After recording, press the **Options** soft key to perform the following:

# **Graphics**

The **Graphics** menu option allows you to shop graphics using the WAP browser. You can download new, and save to your Downloaded Graphics folder. To access the Graphics menu option, use the following steps:

- **1.** In Idle mode, press the **Menu** soft key to access Menu mode.
- **2.** Use the Navigation keys to highlight **My Stuff** and press the **Select** soft key or the  $\mathbf{R}$  key.
- **3.** Highlight **Graphics** and press the **Select** soft key or the  $\mathcal{L}$  key.
- **4.** Highlight **Shop Graphics** menu option and press the **Select** soft key or the key to launch the WAP browser and select a file to download. Follow the on-screen options. These files are downloaded and stored in the **Downloaded Graphics** folder.
- **5.** From the **Graphics** menu, highlight **My Photos** to access the photos you have taken with your phone and press the **Select** soft key or the  $\mathcal{C}$  key to access list of photos.
- **6.** Highlight a photo from the list and press the **Options** soft key to access the following options:
	- **View**: allows you view the currently selected photo. Press the **Options** soft key again and select to view the photo in **Full Screen View**.
	- **View by**: allows you view the photos in the list in either a **List** view or as **Thumbnails**.
	- **Send**: allows you to send the photo via either **Multimedia Message** (MMS) or to an **ImageStation**.
	- **Set as**: allows you to assign the current image file as either a: **Wallpaper** or **Caller ID** (where the photo is assigned to a selected contact for their Caller ID).
	- **Delete**: deletes either the **Selected** file or **All** image files.
	- **Rename**: allows you to rename the photo.
	- **Slide Show**: allows you to view the My Photos folder images as a slide show in either a **Fast** or **Slow** progression.

Personal Assistant 68

- **Lock**: allows you to lock the photo and prevent deletion.
- **Properties**: shows the Name, Date, Format, Resolution, Size, Quality, Lock/ Unlock.
- **7.** From the **Graphics** menu, highlight **Default Wallpapers** to select from the pre-loaded wallpaper on your phone.
- **8.** Use the Navigation keys to view the available wallpapers and press the **Save** soft key to set the wallpaper selection.

# Memory Status

The Memory Status menu option allows you to view the usage and available memory for My Stuff (Graphics & Audio), Games & Apps (Games & Camera), and Multimedia Message (Used/Total) memory status for your text messages. To access the **Memory Status** option, use the following steps:

- **1.** In Idle mode, press the **Menu** soft key to access Menu mode.
- **2.** Use the Navigation keys to highlight **My Stuff** and press the **Select** soft key or the  $\otimes$  key.
- www.DataSheet4U.co**3. Highlight the Memory Status** menu option and press the **Select** soft key. Choose from **My Files** or **Calendar**.
	- **4.** Press the **Back** soft key to return to the **Memory Status** menu.

# Games & Apps

The **Games & Apps** menu option allows you to shop games using the WAP browser. You can download new, and save to the **My Games & Apps** folder. To access the **Games & Apps** menu option, use the following steps:

- **1.** In Idle mode, press the **Menu** soft key to access Menu mode.
- **2.** Use the Navigation keys to highlight **Games & Apps** and press the **Select** soft key or the  $\mathbf{e}$  key.
- **3.** With the **Shop Games** option highlighted, press the **Select** soft key or the key to launch the WAP browser and select a file to download. Follow the on-screen options. The files downloaded will be stored in the **My Games** folder.
- **4.** To access a pre-installed game, highlight **My Games & Apps** and press the  $\triangleq$  key. Select a game and press the  $\triangleq$  key.
### Camera

### *Taking Photos*

**Note:** When taking a photo in direct sunlight or in bright conditions, shadows may appear on the photo.

**1.** In Idle mode, press and hold the  $\boxed{\omega}$  key to turn on the camera.

Alternatively, in Idle mode, press the **Menu** soft key to access Menu mode. Use the Navigation keys to highlight **My Stuff** and press the **Select** soft key or the key. Select **Applications**.

Use the **Up** or **Down** Navigation key to highlight **Camera** and press the **Select** soft key or the  $\triangleq$  key.

**2.** Press the  $\triangleq$  key to take the photo.

**Note:** Your camera produces photos in JPEG format.

**3.** Or before taking the photo, press the **Options** soft key to access camera options.

#### Camera Options

- **Shooting Mode**: allows you to take a photo in various modes. Once you change the mode, the corresponding indicator appears at the top right of the display.
	- **Take and Review**: allows you to take a photo and view it before returning to the shooting mode. Press the **Options** soft key to view the following options:
	- **Take and Return**: allows you to take a photo and return to the viewfinder to take another photo.
- **Effects**: allows you to choose a custom color tone for your photo. Choose from the following Effects Mode.
	- **No Effects**: automatically adjust the picture for the best quality available.
	- **Black & White**: removes all color and display the picture as black and white.
	- **Negative**: changes the image to a negative image display.
	- **Sepia**: adds a sepia tint to the picture. This is the common orange tint that was popular in early photography.
	- **Emboss**: changes to reflect raised images.
	- **Sketch**: changes the image to appear like a sketch drawing.
	- **Aqua**: changes the image to appear with a blue effect.
- **Timer**: allows you to set a time delay before the camera takes the photo.
	- **•** Off
	- **•** 3 Seconds
	- **•** 5 Seconds

Personal Assistant 70

- **•** 10 Seconds
- **Go to My Photos**: allows you to view the photos you have previously taken.Press the Options soft key to choose from the following:
	- **View**: allows you to view the highlighted photo.
	- **View by**: allows you to choose the viewing options by **List** or **Thumbnails**.
	- **Send** : allows you to send the photo **via Multimedia Message** or to **ImageStation**®
	- **Set as Wallpaper**: allows you to set the photo as your wallpaper.
	- **Set as Caller ID**: allows you to set the photo as a Caller ID for a contact.
	- **Delete**: allows you to delete the photo you have taken.
	- **Rename**: allows you to rename the photo.
	- **Slide Show**: allows you to show your photos as a **Fast** or **Slow** slide show.
	- **Lock**: allows you to lock the photo to prevent deletion.
	- **Properties**: allows you to view the properties for this photo.
- **Camera Settings**: allows you to customize your camera settings. Choose the following options:

# • **Function**

- www.DataSheet4U.com **Size**: allows you to set the image size. The icon for the selected image size appears on the capture screen
	- **Quality**: allows you to select the picture quality setting. Choose from **Super Fine**, **Fine**, or **Normal**.
	- **Viewfinder Mode**: allows you to choose between **Full screen, Full Screen & Indicator**, **Full Screen & Guidelines**, **Actual Screen**.
	- **Scene Program**: allows you to choose from **Normal**, or **Night-time Landscape**.
	- **Exposure Metering**: allows you to choose the exposure for the photo, choose from **Matrix** and **Center-weighted**.
	- **White Balance**: allows you to choose the white balance for the photo, choose from **Automatic**, **Daylight**, **Incandescent**, **Flourescent**, or **Cloudy**.
	- **4.** Press the **Save** soft key to save the settings, or press the **Cancel** soft key to return to the picture viewer.
	- **Set Up**
		- **Shutter Sound**: allows you to select a shutter tone sound when taking a photo.
		- **Zoom Sound**: allows you to turn On or Off the Zoom sound.
		- **Brightness Sound:** allows you to turn On or Off the change to the brightness.
		- **Default Name**: allows you to enter an name of the photo.

You can use the keypad to quickly change the camera options using the camera shortcut keys.

#### Camera Shortcuts

**Shortcut keys**, allows you to change options using your keypad, Navigation keys, and Volume key in capture mode. The following options are available.

- takes photo. e
- $\left( \bullet \right)$ adjust the image brightness.
- zooms in or out.
- zooms in.
- zooms out.
- $2<sub>abc</sub>$ changes the image size.

- $3<sub>obs</sub>$ changes the image quality.
- **a**<sub>m</sub> changes the camera shooting mode.
- $5<sup>10</sup>$  changes the color tone of the photo.
- $6<sub>mo</sub>$ changes the white balance.

 $\boxed{8}_{\infty}$  sets a time delay (Off, 3, 5, or 10 seconds).

#### Camera Options after a Photo is Taken

After you have taken a photo, you can use various options by pressing the **Options** soft key. Highlight an option and press the **Select** soft key or the key. The following options are available:

- **Take Another**: launches the viewfinder and allows you to take another photo.
- **Send**: allows you to send the photo in an MMS message or to ImageStation<sup>®</sup>.
- **Set as**: allows you to set the photo as your wallpaper or as a Caller ID for a contact.
- **Delete**: allows you to delete the photo you have taken.
- **Rename**: allows you to rename the photo.
- **Go to My Photos**: allows you to view photos you have previously taken.
- **Lock**: allows you to lock the photo to prevent deletion.
- **Properties**: allows you to view the properties for this photo.

Personal Assistant 72

# *Accessing the Photos Folder*

- **1.** In Idle mode, press the **Menu** soft key to access Menu mode.
- **2.** Use the Navigation keys to highlight **My Stuff** and press the **Select** soft key or the  $\bigotimes$  key.
- **3.** Highlight **Graphics** and press the **Select** soft key or the  $\mathcal{L}$  key.
- **4.** Use the **Up** or **Down** Navigation key to select the **My Photos** folder press the **Select** soft key or the  $\mathcal{C}$  key.

# *Record Audio*

Record Audio allows you to record voice memos. It also allows you to send your audio clip to other people as an attachment of an MMS message. Recording time is limited to free memory space available.

- **1.** In Idle mode, press the **Menu** soft key to access menu mode.
- **2.** Use the Navigation keys to highlight **My Stuff** and press the **Select** soft key or the  $\bigotimes$  key.
- **3.** Select **Ringtones / Audio** and press the **Select** soft key or the  $\mathcal{L}$  key.
- **4.** Highlight **Record Audio** and press the **Select** soft key or the  $\leqslant$  key.
- **5.** Press the **Options** soft key to start recording, or press the sect key. Record a memo by speaking into the microphone.
- **6.** Press the  $\leqslant$  to stop the recording.

If the recording time expires, the message is automatically saved. Press the **Save** soft key to display the following options:

- **Record**: allows you to record another.
- **Go to Recorded Audio**: allows you to go to the recorded memos.
- **Send via Multimedia Message**: allows you to send your memo to other people by using MMS.
- **Set as**: allows you to set the audio recording as a Ringtone, Caller Ringtone, or an Alarm Tone.
- **Delete**: allows you to delete the memo.
- **Rename**: allows you to change the memo's name.
- **Lock**: allows you to lock or unlock the recorded audio file.
- **Properties**: displays the Name, Date, Format, Length, Size, and Lock/Unlock of the voice memo.
- **7.** To exit, press the **Back** soft key or the  $\mathcal{D}$  key.

# *Recorded Audio*

This menu shows a list of saved voice memos. When a voice memo is recorded and saved, it is stored in the Recorded Audio folder. To access this menu use the following steps:

- **1.** In Idle mode, press the **Menu** soft key to access menu mode.
- **2.** Select My Stuff and press the Select soft key or the  $\mathcal{C}$  key. Higlight **Ringtones / Audio** and press the **Select** soft key.
- **3.** Highlight **Recorded Audio** and press the **Select** soft key or the  $\mathcal{L}$  key.
- **4.** Use the **Up** or **Down** Navigation key to select a recorded memo.
- **5.** A list of voice memos displays. To play a recording, press the  $\mathcal{L}$  soft key.
- **6.** To exit, press the **Back** soft key or the  $\mathbb{Z}$  key.

#### *Alarm*

This feature allows you to:

- set the alarm to ring at a specific time.
- www.DataSheet4U.comset the phone to switch on automatically and ring the alarm even if the phone is switched off.

To set the alarm:

- **1.** In Idle mode, press the **Menu** soft key to access the menu mode.
- **2.** Select **My Stuff** and press the **Select** soft key or the key. Highlight **Applications** and press the **Select** soft key or the  $\geqslant$  key.
- **3.** Highlight **Alarm** and press the **Select** soft key or the  $\mathcal{L}$  key. The following options display:
	- **Wake-up Alarm**: the alarm rings to wake you up at the specified time.
	- **Alarm 1**: primary alarm setting.
	- **Alarm 2**: secondary alarm setting.
	- **Auto Power Up**: the alarm rings even when the phone is turned off.
- **4.** Select an alarm type and press the **Select** soft key or the setchered key. Set the following options:
	- **Alarm**: use the **Left** or **Right** Navigation key to turn the Alarm On or Off.

**Note:** Your phone is preset to a 12-hour format. To change the time format, see *"Set Time & Date"* on page 56.

- **Alarm Time**: use the alphanumeric keypad enter a time for the alarm to sound.
- **AM/PM**: use the **Left** or **Right** Navigation key to select AM or PM.

Personal Assistant 74

- **• Alarm Day**: press the key to access the **Alarm Day** screen. To set the days of the week you wish your alarm to sound, use the **Up** or **Down** Navigation keys to select the day and press the set to mark the day. Press the **OK** soft key to save the changes.
- **Alarm Tone**: press the sey to access the **Alarm Tone** screen. To set the Alarm Tone, use the Up or Down Navigation key to select the tone. Press the **Select** soft key or the  $\geq$  key to make your selection.
- **Snooze**: use this option to turn on and set the snooze interval. Choose from Off, 1 Min, 3 Min, 5 Min, 7 Min, or 10 Min.
- **Repeat**: use this option to set the repeat intervals. Choose from 1, 2, 3,5, or 10.
- **5.** Press the **Save** soft key to save changes.

**Note:** To stop the alarm when it rings, open the phone and press any key.

**Note: Press the OK** soft key Confirm to turn off the alarm, press **Snooze** soft key to silence the phone for 5 minutes.

### Setting Auto Power Alarms

You can set the phone to ring the alarm when the time for an alarm comes, if the phone is switched off.

- **1.** In Idle mode, press the **Menu** soft key to access menu mode.
- **2.** Select My Stuff and press the Select soft key or the Selev. Highlight **Applications** and press the **Select** soft key or the  $\mathcal{L}$  key.
- **3.** Highlight **Alarm** and press the **Select** soft key or the key. Select **Auto Power Up** and press the **Select** soft key.
- **4.** Using the **Up** or **Down** Navigation key, highlight **On** and press the **Save** soft key or the  $\epsilon$  key to activate the Autopower feature. If the menu option is set to **Off**, and the phone is switched off at the
- specified time, the alarm does not ring.
- **5.** When you have finished, press the  $\mathbb{C}$  key.

#### *Calendar*

The calendar feature allows you to view the Month, Week, and Day layout views. You can also create Appointment, Anniversary, and Miscellaneous Task entries. It also shows any Missed Alarm Events that have occurred. To access the Calender menu, use the following steps:

**1.** In Idle mode, press the **Menu** soft key to access menu mode.

- **2.** Select My Stuff and press the Select soft key or the  $\mathcal{L}$  key. Highlight **Applications** and press the **Select** soft key or the  $\mathcal{L}$  key.
- **3.** Highlight **Calendar** and press the **Select** soft key or the  $\mathcal{L}$  key.
- **4.** Press the **Options** soft key and highlight Create. Highlight the entry and press the **Select** soft key or the key. Enter text in theselected screen and enter the appropriate information for that selection screen press the **Save** soft key. The following options are available:

#### **Appointment**

To schedule an appointment use the following options:

- **Subject**: enter the Memo subject using the keypad.
- **Details**: enter the appointment details.
- **Start Date**: enter the start date for the appointment
- **Start Time**: enter the start time for the appointment.
- **AM/PM**: use the **Left** or **Right** Navigation key to select **AM** or **PM** for the start time of the scheduled event and press the **Save** soft key.
- **End Date**: enter the end date for the appointment.
- **End Time**: enter the end time for the appointment.
- **AM/PM**: use the **Left** or **Right** Navigation key to select **AM** or **PM** for the start time of the scheduled event and press the **Select** soft key.
- **Location**: enter the location of the appointment.
- **Alarm**: allows you to set an alarm for this event. Press the Sex to enter an alarm time in the **before** field, enter the time increment you wish for the alarm to sound prior to the appointment. Choose from min, hour, day, or week.
- **Alarm Tone**: allows you to choose from 4 pre-loaded alarm tones. Press the **Select** soft key.
- **Repeat**: in this field, choose to repeat the alarm every Day, every Week, or every Month. In the until field, enter the date you wish the alarm to stop.
- **5.** When you have finished, press the **Save** soft key.

#### **Anniversary**

To schedule an anniversary use the following options:

- **Occassion**: enter the Anniversary Occasion.
- **Date**: enter the Anniversay Date.
- **Alarm**: allows you to set an alarm for this event. Press the  $\mathcal{L}$  key to enter an alarm time. In the **before** field, enter the time increment you wish for the alarm to sound prior to the appointment. Choose from day or week.
- **Alarm Time**: enter the Alarm Time using the keypad and press the **Save** soft key.

Personal Assistant 76

- **AM/PM**: use the **Left** or **Right** Navigation key to select **AM** or **PM** for the start time of the scheduled event and press the **Select** soft key.
- **Alarm Tone**: allows you to choose from 4 pre-loaded alarm tones. Press the **Save** soft key.
- **Repeat Every Year**: press the Sea key to repeat this anniversary reminder every year.

When you have finished, press the **Save** soft key.

#### Miscellaneous

To schedule an event use the following options:

- **Subject**: enter the Subject using the keypad.
- **• Details**: enter the details applicable to the miscellaneous entry.
- **Start Date**: enter the start date for the miscellaneous entry.
- **Start Time**: enter the start time for the miscellaneous entry.
- **AM/PM**: use the **Left** or **Right** Navigation key to select **AM** or **PM** for the start time of the scheduled event and press the **Save** soft key.
- **End Date**: enter the end date for the miscellaneous entry.
- **End Time**: enter the end time for the miscellaneous entry.
- **AM/PM**: use the **Left** or **Right** Navigation key to select **AM** or **PM** for the end time of the scheduled event and press the **Save** soft key.
- **Alarm**: allows you to set an alarm for this event. Press the Seev to enter an alarm time in the **before** field, enter the time increment you wish for the alarm to sound prior to the appointment. Choose from min, hour, day, or week.
- **Alarm Tone**: allows you to choose from 4 pre-loaded alarm tones. Press the **Select** soft key.
- **6.** When you have finished, press the **Save** soft key.

# Task

To schedule an task use the following options:

- **Task**: enter the task using the keypad.
- **Start Date**: enter the start date for the task entry.
- **Due Date**: enter the date the task is due.
- **Priority**: enter the priority of the task, choose from High, Normal, or Low.
- **Alarm**: allows you to set an alarm for this task. Press the Seev to enter an alarm time. In the **before** field, enter the time increment you wish for the alarm to sound prior to the task. Choose from day or week.
- **Alarm Time**: enter the Alarm Time using the keypad and press the **Save** soft key.
- **AM/PM**: use the **Left** or **Right** Navigation key to select **AM** or **PM** for the end time of the task and press the **Save** soft key.
- 

- **Alarm Tone**: allows you to choose from 4 pre-loaded alarm tones. Press the **Save** soft key.
- **7.** When you have finished, press the **Save** soft key.

### Event Options

The following options display when pressing the **Options** soft key after setting an event.

- **View**: allows you to view the details of the event.
- **Create**: allows you to create a new event.
- **Send via**: allows you to send the event via **Text Message** or **Multimedia Message**.
- **View by**: allows you to view events by **Month**, **Week** or **Day**.
- **Delete**: this option allows you to delete the **Selected** event or **All** from the calendar.

### Viewing an Event

- **1.** In Idle mode, press the **Menu** soft key to access menu mode.
- **2.** Select **My Stuff** and press the **Select** soft key or the key. Highlight **Applications** and press the **Select** soft key or the  $\triangleq$  key.
- **3.** Highlight **Calendar** and press the **Select** soft key or the  $\mathcal{L}$  key. The calendar displays with today date highlighted.
- **4.** Select the date of the event (s) you want to view and press the  $\geqslant$  key or use the Navigation keys to move to the date with an assigned event.

**Note:** The icon categories displayed at the bottom display any events scheduled for the day you selected.

- **5.** Press the **Up** or **Down** Navigation key to scroll to the previous or next event.
- **6.** When you have finished, press the  $\sqrt{6}$  key.

# Tools

The **Tools** menu includes the calculator, converter, timer, stopwatch, and world time clock. To access this menu, use the following steps:

- **1.** In Idle mode, press the **Menu** soft key to access menu mode.
- **2.** Select My Stuff and press the Select soft key or the  $\mathcal{L}$  key. Highlight **Applications** and press the **Select** soft key or the  $\geqslant$  key.
- **3.** Highlight **Tools** and press the **Select** soft key or the  $\mathcal{L}$  key.

The following menu items are displayed.

Personal Assistant 78

# *Calculator*

With this feature, you can use the phone as a calculator. The calculator provides the basic arithmetic functions; addition, subtraction, multiplication, and division.

- **1.** Highlight **Calculator** and press the **Select** soft key or the  $\mathcal{L}$  key.
- **2.** Enter the first number using the numeric keys.

**Note:** To include a decimal point or a bracket, press the left soft key until the symbol you want displays.

- **3.** Enter the operation for your calculation by pressing the Navigation keys, according to the illustration on the display.
- **4.** Enter the second number.
- **5.** To view the result, press the  $\geqslant$  key.

### *Converter*

The conversion menu provides the following conversion categories:

- Currency
- www.DataSheet4U **Length** 
	- Weight
	- Volume
	- Area
	- Temperature

# *Tip Calculator*

This tool provides an amount based upon the input entered into the following fields.

- **Bill**: enter the total bill amount.
- Ti**p(%)**: enter the percentage of tip.
- **Tip(\$)**: the amount based upon the tip percentage and the # paying is populated.
- **You pay**: the amount you pay for total bill plus your tip amount.

#### *Timer*

You can use this menu to set a countdown timer. To enable the Timer, use the following options:

- **1.** Press the **Set** soft key to enter the length of time.
- **2.** Enter the time and press the **OK** soft key.
- **3.** Press the  $\geqslant$  key to start the timer. Press the  $\leqslant$  key to stop the timer.

# *Stopwatch*

You can use this menu to measure intervals of time for 4 separate times. Press the key to start the stopwatch. Press the to stop the stopwatch. Press the **Reset** soft key to erase all times recorded.

#### *World Time*

World Time allows you to view the time of day or night in another parts of the world. World displays time in the 30 different time zones around the world.

- **1.** Highlight **World Time** and press the **Select** soft key or the  $\triangleq$  key.
- **2.** Use the **Left** or **Right** Navigation keys to browse cities and times.
- **3.** Press the  $\geqslant$  key to set the city or area as the new time zone. The displayed time will shift to reflect the time zone selected.
- **4.** Press the **Options** soft key and highlight **Apply Daylight Saving Time**. Press the **Select** soft key and make your selection by pressint the  $\triangleq$  key. Press the **Save** soft key.

Personal Assistant 80

# Section 10: WAP

#### **Topics Covered**

- Launching the WAP Browser
- Access a WAP Site
- Navigating the WAP Browser
- Using Favorites
- Downloading Multimedia Files
- Clearing the Cache

Your phone is equipped with a WAP (Wireless Application Protocol) browser which allows you to access Internet specified for mobile phones. This section explains how to access the WAP services of your service provider and navigate the WAP browser.

# Launching the WAP Browser

- **1.** In Idle mode, press the  $\mathcal{L}$  key to launch the WAP browser. You can also press the **Menu** soft key to access menu mode and highlight **MEdia Net**  and press the **Select** soft key then the  $\geqslant$  key.
- **2.** Select **MEdia Net Home** and press the **Select** soft key or the  $\mathcal{L}$  key. Your phone is connected to the network and loads the homepage of the Wireless Web service provider. The content of the start-up homepage depends on your Wireless Web service provider.
- **3.** To scroll through the screen, use the **Up** and **Down** navigation keys.
- **4.** To exit the browser at any time, simply press the  $\leq \leq k$ ey.

# Access a WAP Site

There are several ways to access a WAP site:

- Selecting a link on the browser
- Using a bookmark item in the Favorites folder; use the Bookmarks option on the browser menu list or Favorites menu.
- Entering a URL address manually; use the Go to URL option on the browser menu list.

### Navigating the WAP Browser

- **1.** To scroll through browser items, press the **Up** or **Down** navigation keys.
- **2.** To select a browser item, press the  $\mathcal{L}$  key or press the **Options** soft key and choose **Select**.
- **3.** To return to the previous page, press the C key, or press the **Options** soft key and choose **Back.**
- **4.** To access the browser menu list, press the **Menu** soft key.
- **5.** To return to the start-up homepage, press the **Menu** soft key and select the **MEdia Net Home** option.

#### *Entering Text in the WAP Browser*

When you are prompted to enter text, the currently active text input mode is indicated on the screen. To change the text input mode, press the  $\mathcal{L}$  key one or more times.

The following modes are available:

www.DataSheet4U.c**Upper-Case Alphabet Mode (A)**: allows you to enter upper-case characters.

**Lower-Case Alphabet Mode (a**): allows you to enter lower-case characters.

**Note:** You can enter symbols in upper or lower case alphabet mode by pressing the 1 key.

**T9 Mode (T9)**: allows you to enter characters by pressing one key per letter. In this mode, you can use only the **0** key to display alternative words. To change case, press the **\*** key.

**Number Mode (1)**: allows you to enter numbers.

#### *Selecting and Using Menu Options*

Various menus are available when you are using the WAP Browser to navigate the Wireless Web.

**1.** In Idle mode, press the  $\mathcal{L}$  key to launch the WAP browser. You can also press the **Menu** soft key to access menu mode and highlight **MEdia Net**  and press the **Select** soft key or the  $\mathcal{L}$  key.

**Note:** The menus may vary, depending on your version of the WAP Browser.

WAP 82

- **2.** To access a menu option, press the **Menu** soft key to display the following list of options:
	- **Enter URL**: allows you to manually enter the URL address of a WAP site. After entering an address, press the **Select** soft key to go there directly.
	- **Go to Favorites**: shows the bookmarks list. You can bookmark the current page or access previously bookmarked pages.
	- **Go to Messaging**: takes you to the Messages menu where you can choose to either create a new text message (using the WAP server) or access messages from one of the available folders: Inbox, Sent, Outbox, Draft, or My Folder.
	- **Go to My Stuff**: takes you to the My Stuff menu. For more information, refer to *"Personal Assistant"* on page 67.
	- **MEdia Net Home**: takes you back at any time to the homepage of the Wireless Web service provider.
	- **Back**: reloads the Media Net Home page.
	- **Show URL:** displays the URL address of the page to which you are currently connected. It also enables you to set the current site as the startup homepage.
	- **Reload**: reloads the current page.

# Using Favorites

While navigating the WAP browser, you can bookmark the site to quickly and easily access it at a future time. The URL addresses of the bookmarked sites are stored in the Favorites folder, wherein you can use the 4-preset URL addresses and store your favorite URL addresses

#### *Accessing a WAP Site Using Favorites*

- **1.** In Idle mode, press the **Menu** soft key to access Menu mode.
- **2.** Highlight **MEdia Net** and press the **Select** soft key or the  $\mathcal{L}$  key.
- **3.** Select **Favorites**.
- **4.** Select a bookmark item on the Favorite list.

#### *Storing a URL Address*

- **1.** In Idle mode, press the **Menu** soft key to access Menu mode.
- **2.** Select **MEdia Net** and press the **Select** soft key or the  $\mathcal{C}$  key.
- **3.** Select **Favorites**.
- **4.** Select an **<Empty>** location, and press the  $\mathcal{L}$  soft key.
- **5.** Enter the name and URL and press  $\geqslant$  key.
- **6.** When you have finished, press the  $\sqrt{\infty}$  key.

### *Editing a Bookmark*

- **1.** From the **Favorites** list, select the bookmark you want to change.
- **2.** Select **Options** and select **Edit**.
- **3.** Change the address and the name, as you would when storing a new one.
- **4.** Press the  $\otimes$  soft key.
- **5.** When you have finished, press the  $\sqrt{\bullet}$  key.

#### *Deleting a Bookmark*

- **1.** From the Favorites list, select the bookmark you want to delete.
- **2.** Select **Options** and select **Delete**.
- **3.** Use the Navigation key to choose from **Selected**. Press the **Select** soft key.
- **4.** Press the **Yes** soft key or the  $\mathcal{L}$  key to confirm the deletion.
- **5.** When you have finished, press the  $\sqrt{\epsilon}$  key.

# Downloading Multimedia Files

You can buy a variety of multimedia files, such as ringtones, graphics, applications, Multimedia contents, and so on from the WAP browser and download them to your phone's memory. Your phone has embedded links to the WAP sits providing you with download services, preset by your service provider.

- **1.** In Idle mode, press the **Menu** soft key to access Menu mode and select **AT&T Mall**.
- **2.** Highlight **Shop Tones**, **Shop Games**, **Shop Graphics**, **Shop Multimedia**, **Shop Applications**, or **Shop Themes**, depending on the type of items you want to buy.
	- **•** To access homepage of the online shopping mall, select **MEdia Net Home**.
- **3.** Find the item you want to download and follow the on-screen instructions to purchase it.

**Note:** This content is delivered to you in Multimedia messages. You can retrieve the messages from the server and then save the items in your phone's memory. you cannot forward these messages to other people or add the saved items to a Multimedia message.

WAP 84

# Clearing the Cache

The cache is the phone's temporary memory in which the most recently accessed WAP pages are stored. You can clear the cache at anytime.

- **1.** In Idle mode, press the **Menu** soft key to access Menu mode.
- **2.** Highlight **MEdia Net** and press the **Select** soft key or the  $\mathcal{L}$  key.
- **3.** Select **Clear Cache**.
- **4.** Press the **Yes** soft key or the  $\mathcal{L}$  key to confirm the deletion.
- **5.** When you have finished, press the  $\sqrt{\infty}$  key.

# *Changing the WAP Profiles*

You can set up server profiles for the WAP browser.

- **1.** In Idle mode, press the **Menu** soft key to access Menu mode.
- **2.** Select **MEdia Net**. Highlight **Browser Profiles** and press the **Select** soft key or the  $\mathcal{L}$  key.
- **3.** Highlight **Profile Settings** and press the **Select** soft key or the  $\mathcal{L}$  key.

# www.DataSheet4U.com **Select the profile you want**.

For each profile, the following options are available:

- **Profile Name**: enter a name that you wish to assign to the HTTP proxy server.
- **Home URL**: set the address of your startup homepage. When the default homepage displays, you can delete it using the  $\epsilon$  key and enter your own choice.
- **Proxy use**: place a check in the box to use the proxy server.
- **GPRS setting**: allows you to choose from the following options:
	- **Proxy Address**: enter the Proxy address of the proxy server.
	- **Proxy Port**: enter a port number or use default setting.
	- **APN**: enter the access point name used for the address of the GPRS network gateway.
	- Login ID: enter the User ID required to connect to the GPRS network.
	- **Password**: enter the password required to connect to the GPRS network.

**Note:** The WAP settings may vary depending on the service provider.

# Section 11: Accessibility

**Topics Covered**

• TTY Settings

# TTY Settings\*

TTY (also known as a TDD or Text Telephone) is a telecommunications device that allows people who are deaf or hard of hearing, or who have speech or language disabilities, to communicate via a telephone.

Use the following steps to access the TTY settings:

- **1.** Obtain a TTY device with a compatbile Samsung connector. For more information on insertion and connection, see *"Charging a Battery"* on page 6.
- www.DataSheet4U.com **2. Temporarily remove the plastic Power Interface Connector/headset cover,** located on the side of the phone.
	- **3.** Plug the TTY device's connector into the connector jack to enable the **TTY Mode**.
	- **4.** Remove th TTY device's connector from the phone's connector jack to disable the **TTY Mode**.

For additional technical support you may access the following website or call 1-888-987-4357.

http://www.samsungtelecom.com/contact\_us/accessibility.asp

Accessibility 86

# Section 12: Health and Safety Information

#### **Topics Covered**

- Health and Safety Information
- Samsung Mobile Products and Recycling
- UL Certified Travel Adapter
- Consumer Information on Wireless Phones
- Road Safety
- Responsible Listening
- Operating Environment
- Using Your Phone Near Other Electronic Devices
- Potentially Explosive Environments
- Emergency Calls
- www.DataSheet4U.co**FCC Notice and Cautions** 
	- Other Important Safety Information
	- Product Performance
	- Availability of Various Features/Ring Tones
	- Battery Standby and Talk Time
	- Battery Precautions
	- Care and Maintenance

This section outlines the safety precautions associated with using your phone. These safety precautions should be followed to safely use your phone.

# Health and Safety Information

# *Exposure to Radio Frequency (RF) Signals* Certification Information (SAR)

Your wireless phone is a radio transmitter and receiver. It is designed and manufactured not to exceed the exposure limits for radio frequency (RF) energy set by the Federal Communications Commission (FCC) of the U.S. government.

Health and Safety Information 87

#### **Health and Safety Information**

These FCC exposure limits are derived from the recommendations of two expert organizations, the National Counsel on Radiation Protection and Measurement (NCRP) and the Institute of Electrical and Electronics Engineers (IEEE). In both cases, the recommendations were developed by scientific and engineering experts drawn from industry, government, and academia after extensive reviews of the scientific literature related to the biological effects of RF energy.

The exposure limit set by the FCC for wireless mobile phones employs a unit of measurement known as the Specific Absorption Rate (SAR). The SAR is a measure of the rate of absorption of RF energy by the human body expressed in units of watts per kilogram (W/kg). The FCC requires wireless phones to comply with a safety limit of 1.6 watts per kilogram (1.6 W/kg). The FCC exposure limit incorporates a substantial margin of safety to give additional protection to the public and to account for any variations in measurements.

SAR tests are conducted using standard operating positions accepted by the FCC with the phone transmitting at its highest certified power level in all tested frequency bands. Although the SAR is determined at the highest certified power level, the www.DataSheet4U.cactual SAR level of the phone while operating can be well below the maximum value. This is because the phone is designed to operate at multiple power levels so as to use only the power required to reach the network. In general, the closer you are to a wireless base station antenna, the lower the power output.

> Before a new model phone is available for sale to the public, it must be tested and certified to the FCC that it does not exceed the exposure limit established by the FCC. Tests for each model phone are performed in positions and locations (e.g. at the ear and worn on the body) as required by the FCC. For body worn operation, this phone has been tested and meets FCC RF exposure guidelines when used with an accessory that contains no metal and that positions the handset a minimum of 1.5 cm from the body. Use of other accessories may not ensure compliance with FCC RF exposure guidelines.

The FCC has granted an Equipment Authorization for this mobile phone with all reported SAR levels evaluated as in compliance with the FCC RF exposure guidelines. The maximum SAR values for this model phone as reported to the FCC are:

Health and Safety Information 88

```
GSM
```

```
 850
```
- Head: 0.721 W/Kg.
- Body-worn: 1.24 W/Kg.

```
 1900
```
- Head: 1.11 W/Kg.
- Body-worn: 0.765 W/Kg.

SAR information on this and other model phones can be viewed on-line at [http://www.fcc.gov/oet/ea.](http://www.fcc.gov/oet/ea) To find information that pertains to a particular model phone, this site uses the phone FCC ID number which is usually printed somewhere on the case of the phone.

Sometimes it may be necessary to remove the battery pack to find the number. Once you have the FCC ID number for a particular phone, follow the instructions on the website and it should provide values for typical or maximum SAR for a particular phone. Additional product specific SAR information can also be obtained at [www.fcc.gov/cgb/sar.](http://www.fcc.gov/cgb/sar)

# Samsung Mobile Products and Recycling

Samsung cares for the environment and encourages its customers to recycle Samsung mobile phones and genuine Samsung accessories.

Go to: <http://www.samsungwireless.com/recycling.asp>for more information.

# UL Certified Travel Adapter

The Travel Adaptor for this phone has met UL 1310 safety requirements. Please adhere to the following safety instructions per UL guidelines.

FAILURE TO FOLLOW THE INSTRUCTIONS OUTLINED MAY LEAD TO SERIOUS PERSONAL INJURY AND POSSIBLE PROPERTY DAMAGE

IMPORTANT SAFETY INSTRUCTIONS - SAVE THESE INSTRUCTIONS.

DANGER - TO REDUCE THE RISK OF FIRE OR ELECTRIC SHOCK, CAREFULLY FOLLOW THESE INSTRUCTIONS.

FOR CONNECTION TO A SUPPLY NOT IN NORTH AMERICA, USE AN ATTACHMENT PLUG ADAPTOR OF THE PROPER CONFIGURATION FOR THE POWER OUTLET. THIS POWER UNIT IS INTENDED TO BE CORRECTLY ORIENTATED IN A VERTICAL OR HORIZONTAL OR FLOOR MOUNT POSITION.

#### Consumer Information on Wireless Phones

The U.S. Food and Drug Administration (FDA) has published a series of Questions and Answers for consumers relating to radio frequency (RF) exposure from wireless phones. The FDA publication includes the following information:

#### *What kinds of phones are the subject of this update?*

The term wireless phone refers here to hand-held wireless phones with built-in antennas, often called "cell," "mobile," or "PCS" phones. These types of wireless phones can expose the user to measurable radio frequency energy (RF) because of the short distance between the phone and the user's head. These RF exposures are limited by Federal Communications Commission safety guidelines that were developed with the advice of FDA and other federal health and safety agencies.

When the phone is located at greater distances from the user, the exposure to RF is drastically lower because a person's RF exposure decreases rapidly with increasing distance from the source. The so-called "cordless phones," which have a base unit connected to the telephone wiring in a house, typically operate at far lower power www.DataSheet4U.c**levels, and thus produce RF exposures well within the FCC's compliance limits.** 

#### *Do wireless phones pose a health hazard?*

The available scientific evidence does not show that any health problems are associated with using wireless phones. There is no proof, however, that wireless phones are absolutely safe. Wireless phones emit low levels of radio frequency energy (RF) in the microwave range while being used. They also emit very low levels of RF when in the stand-by mode. Whereas high levels of RF can produce health effects (by heating tissue), exposure to low level RF that does not produce heating effects causes no known adverse health effects. Many studies of low level RF exposures have not found any biological effects. Some studies have suggested that some biological effects may occur, but such findings have not been confirmed by additional research. In some cases, other researchers have had difficulty in reproducing those studies, or in determining the reasons for inconsistent results.

# *What is FDA's role concerning the safety of wireless phones?*

Under the law, FDA does not review the safety of radiation-emitting consumer products such as wireless phones before they can be sold, as it does with new drugs or medical devices. However, the agency has authority to take action if wireless phones are shown to emit radio frequency energy (RF) at a level that is hazardous to the user.

Health and Safety Information 90

In such a case, FDA could require the manufacturers of wireless phones to notify users of the health hazard and to repair, replace or recall the phones so that the hazard no longer exists.

Although the existing scientific data do not justify FDA regulatory actions, FDA has urged the wireless phone industry to take a number of steps, including the following:

- Support needed research into possible biological effects of RF of the type emitted by wireless phones;
- Design wireless phones in a way that minimizes any RF exposure to the user that is not necessary for device function; and
- Cooperate in providing users of wireless phones with the best possible information on possible effects of wireless phone use on human health.

FDA belongs to an interagency working group of the federal agencies that have responsibility for different aspects of RF safety to ensure coordinated efforts at the federal level. The following agencies belong to this working group:

- National Institute for Occupational Safety and Health
- www.DataSheet4U.com had Protection Agency
	- Federal Communications Commission
	- Occupational Safety and Health Administration
	- National Telecommunications and Information Administration

The National Institutes of Health participates in some interagency working group activities, as well.

FDA shares regulatory responsibilities for wireless phones with the Federal Communications Commission (FCC). All phones that are sold in the United States must comply with FCC safety guidelines that limit RF exposure. FCC relies on FDA and other health agencies for safety questions about wireless phones.

FCC also regulates the base stations that the wireless phone networks rely upon. While these base stations operate at higher power than do the wireless phones themselves, the RF exposures that people get from these base stations are typically thousands of times lower than those they can get from wireless phones. Base stations are thus not the primary subject of the safety questions discussed in this document.

#### **Consumer Information on Wireless Phones**

#### *What are the results of the research done already?*

The research done thus far has produced conflicting results, and many studies have suffered from flaws in their research methods. Animal experiments investigating the effects of radio frequency energy (RF) exposures characteristic of wireless phones have yielded conflicting results that often cannot be repeated in other laboratories. A few animal studies, however, have suggested that low levels of RF could accelerate the development of cancer in laboratory animals. However, many of the studies that showed increased tumor development used animals that had been genetically engineered or treated with cancer-causing chemicals so as to be pre-disposed to develop cancer in absence of RF exposure. Other studies exposed the animals to RF for up to 22 hours per day. These conditions are not similar to the conditions under which people use wireless phones, so we don't know with certainty what the results of such studies mean for human health.

Three large epidemiology studies have been published since December 2000. Between them, the studies investigated any possible association between the use of wireless phones and primary brain cancer, glioma, meningioma, or acoustic neuroma, tumors of the brain or salivary gland, leukemia, or other cancers. None of the studies demonstrated the existence of any harmful health effects from wireless phones RF exposures. However, none of the studies can answer questions about long-term exposures, since the average period of phone use in these studies was around three years.

# *What research is needed to decide whether RF exposure from wireless phones poses a health risk?*

A combination of laboratory studies and epidemiological studies of people actually using wireless phones would provide some of the data that are needed. Lifetime animal exposure studies could be completed in a few years. However, very large numbers of animals would be needed to provide reliable proof of a cancer promoting effect if one exists. Epidemiological studies can provide data that is directly applicable to human populations, but ten or more years' follow-up may be needed to provide answers about some health effects, such as cancer. This is because the interval between the time of exposure to a cancer-causing agent and the time tumors develop - if they do - may be many, many years. The interpretation of epidemiological studies is hampered by difficulties in measuring actual RF exposure during day-to-day use of wireless phones. Many factors affect this measurement, such as the angle at which the phone is held, or which model of phone is used.

Health and Safety Information 92

# *What is FDA doing to find out more about the possible health effects of wireless phone RF?*

FDA is working with the U.S. National Toxicology Program and with groups of investigators around the world to ensure that high priority animal studies are conducted to address important questions about the effects of exposure to radio frequency energy (RF).

FDA has been a leading participant in the World Health Organization international Electromagnetic Fields (EMF) Project since its inception in 1996. An influential result of this work has been the development of a detailed agenda of research needs that has driven the establishment of new research programs around the world. The Project has also helped develop a series of public information documents on EMF issues.

FDA and Cellular Telecommunications & Internet Association (CTIA) have a formal Cooperative Research and Development Agreement (CRADA) to do research on wireless phone safety. FDA provides the scientific oversight, obtaining input from experts in government, industry, and academic organizations. CTIA-funded research is conducted through contracts to independent investigators. The initial research will include both laboratory studies and studies of wireless phone users. The CRADA will also include a broad assessment of additional research needs in the context of the latest research developments around the world.

# *What steps can I take to reduce my exposure to radio frequency energy from my wireless phone?*

If there is a risk from these products - and at this point we do not know that there is - it is probably very small. But if you are concerned about avoiding even potential risks, you can take a few simple steps to minimize your exposure to radio frequency energy (RF). Since time is a key factor in how much exposure a person receives, reducing the amount of time spent using a wireless phone will reduce RF exposure.

• If you must conduct extended conversations by wireless phone every day, you could place more distance between your body and the source of the RF, since the exposure level drops off dramatically with distance. For example, you could use a headset and carry the wireless phone away from your body or use a wireless phone connected to a remote antenna.

Again, the scientific data do not demonstrate that wireless phones are harmful. But if you are concerned about the RF exposure from these products, you can use measures like those described above to reduce your RF exposure from wireless phone use.

#### *What about children using wireless phones?*

The scientific evidence does not show a danger to users of wireless phones, including children and teenagers. If you want to take steps to lower exposure to radio frequency energy (RF), the measures described above would apply to children and teenagers using wireless phones. Reducing the time of wireless phone use and increasing the distance between the user and the RF source will reduce RF exposure.

Some groups sponsored by other national governments have advised that children be discouraged from using wireless phones at all. For example, the government in the United Kingdom distributed leaflets containing such a recommendation in December 2000. They noted that no evidence exists that using a wireless phone causes brain tumors or other ill effects. Their recommendation to limit wireless phone use by children was strictly precautionary; it was not based on scientific evidence that any health hazard exists.

# *Do hands-free kits for wireless phones reduce risks from exposure to RF emissions?*

Since there are no known risks from exposure to RF emissions from wireless phones, there is no reason to believe that hands-free kits reduce risks. Hands-free kits can be used with wireless phones for convenience and comfort. These systems reduce the absorption of RF energy in the head because the phone, which is the source of the RF emissions, will not be placed against the head. On the other hand, if the phone is mounted against the waist or other part of the body during use, then that part of the body will absorb more RF energy. Wireless phones marketed in the U.S. are required to meet safety requirements regardless of whether they are used against the head or against the body. Either configuration should result in compliance with the safety limit.

# *Do wireless phone accessories that claim to shield the head from RF radiation work?*

Since there are no known risks from exposure to RF emissions from wireless phones, there is no reason to believe that accessories that claim to shield the head from those emissions reduce risks. Some products that claim to shield the user from RF absorption use special phone cases, while others involve nothing more than a metallic accessory attached to the phone. Studies have shown that these products generally do not work as advertised. Unlike "hand-free" kits, these so-called "shields" may interfere with proper operation of the phone. The phone may be forced to boost its power to compensate, leading to an increase in RF absorption.

Health and Safety Information 94

In February 2002, the Federal trade Commission (FTC) charged two companies that sold devices that claimed to protect wireless phone users from radiation with making false and unsubstantiated claims. According to FTC, these defendants lacked a reasonable basis to substantiate their claim.

# *What about wireless phone interference with medical equipment?*

Radio frequency energy (RF) from wireless phones can interact with some electronic devices. For this reason, FDA helped develop a detailed test method to measure electromagnetic interference (EMI) of implanted cardiac pacemakers and defibrillators from wireless telephones. This test method is now part of a standard sponsored by the Association for the Advancement of Medical instrumentation (AAMI). The final draft, a joint effort by FDA, medical device manufacturers, and many other groups, was completed in late 2000. This standard will allow manufacturers to ensure that cardiac pacemakers and defibrillators are safe from wireless phone EMI. FDA has tested wireless phones and helped develop a voluntary standard sponsored by the Institute of Electrical and Electronic Engineers (IEEE). This standard specifies test methods and performance requirements for hearing aids and wireless phones so that no interference occurs when a person uses a compatible phone and a compatible hearing aid at the same time. This standard was approved by the IEEE in 2000.

FDA continues to monitor the use of wireless phones for possible interactions with other medical devices. Should harmful interference be found to occur, FDA will conduct testing to assess the interference and work to resolve the problem.

Additional information on the safety of RF exposures from various sources can be obtained from the following organizations (Updated 12/1/2006):

- FCC RF Safety Program: <http://www.fcc.gov/oet/rfsafety/>
- Environmental Protection Agency (EPA): <http://www.epa.gov/radiation/>
- Occupational Safety and Health Administration's (OSHA): <http://www.osha.gov/SLTC/radiofrequencyradiation/index.html>
- National Institute for Occupational Safety and Health (NIOSH): <http://www.cdc.gov/niosh/homepage.html>
- World Health Organization (WHO): [http://www.who.int/peh-emf/](http://www.hpa.org.uk/radiation)

#### **Road Safety**

- International Commission on Non-Ionizing Radiation Protection: <http://www.icnirp.de>
- National Radiation Protection Board (UK): <http://www.hpa.org.uk/radiation>
- US Food and Drug Administration <http://www.fda.gov/cellphones>

# Road Safety

Your wireless phone gives you the powerful ability to communicate by voice, almost anywhere, anytime. But an important responsibility accompanies the benefits of wireless phones, one that every user must uphold.

When driving a car, driving is your first responsibility. When using your wireless phone behind the wheel of a car, practice good common sense and remember the following tips:

- **1.** Get to know your wireless phone and its features, such as speed dial and redial. If available, these features help you to place your call without taking your attention off the road.
- **2.** When available, use a hands-free device. If possible, add an additional layer of convenience and safety to your wireless phone with one of the many hands free accessories available today.
- **3.** Position your wireless phone within easy reach. Be able to access your wireless phone without removing your eyes from the road. If you get an incoming call at an inconvenient time, let your voice mail answer it for you.
- **4.** Let the person you are speaking with know you are driving; if necessary, suspend the call in heavy traffic or hazardous weather conditions. Rain, sleet, snow, ice and even heavy traffic can be hazardous.
- **5.** Do not take notes or look up phone numbers while driving. Jotting down a "to do" list or flipping through your address book takes attention away from your primary responsibility, driving safely.
- **6.** Dial sensibly and assess the traffic; if possible, place calls when you are not moving or before pulling into traffic. Try to plan calls when your car will be stationary. If you need to make a call while moving, dial only a few numbers, check the road and your mirrors, then continue.

Health and Safety Information 96

- **7.** Do not engage in stressful or emotional conversations that may be distracting. Make people you are talking with aware you are driving and suspend conversations that have the potential to divert your attention from the road.
- **8.** Use your wireless phone to call for help. Dial 9-1-1 or other local emergency number in the case of fire, traffic accident or medical emergencies. Remember, it is a free call on your wireless phone!
- **9.** Use your wireless phone to help others in emergencies. If you see an auto accident, crime in progress or other serious emergency where lives are in danger, call 9-1-1 or other local emergency number, as you would want others to do for you.
- **10.** Call roadside assistance or a special non-emergency wireless assistance number when necessary. If you see a broken-down vehicle posing no serious hazard, a broken traffic signal, a minor traffic accident where no one appears injured, or a vehicle you know to be stolen, call roadside assistance or other special non-emergency number.

# www.DataSheet4W<mark>rhe wireless industry reminds you to use your phone safely when driving."</mark>

For more information, please call 1-888-901-SAFE, or visit our web-site [www.wow-com.com](http://www.wow-com.com).

Provided by the Cellular Telecommunications & Internet Association.

# Responsible Listening

**Caution!:** Avoid potential hearing loss.

Damage to hearing occurs when a person is exposed to loud sounds over time. The risk of hearing loss increases as sound is played louder and for longer durations. Prolonged exposure to loud sounds (including music) is the most common cause of preventable hearing loss. Some scientific research suggests that using portable audio devices, such as portable music players and cellular telephones, at high volume settings for long durations may lead to permanent noise-induced hearing loss. This includes the use of headphones (including headsets, earbuds, and Bluetooth or other wireless devices). Exposure to very loud sound has also been associated in some studies with tinnitus (a ringing in the ear), hypersensitivity to sound and distorted hearing.

Individual susceptibility to noise-induced hearing loss and potential hearing problem varies. Additionally, the amount of sound produced by a portable audio device varies

#### **Responsible Listening**

depending on the nature of the sound, the device settings, and the headphones that are used. As a result, there is no single volume setting that is appropriate for everyone or for every combination of sound, settings and equipment.

You should follow some commonsense recommendations when using any portable audio device:

- Set the volume in a quiet environment and select the lowest volume at which you can hear adequately.
- When using headphones, turn the volume down if you cannot hear the people speaking near you or if the person sitting next to you can hear what you are listening to.
- Do not turn the volume up to block out noisy surroundings. If you choose to listen to your portable device in a noisy environment, you noise-cancelling headphones to block out background environmental noise. By blocking background environment noise, noise cancelling headphones should allow you to hear the music at lower volumes than when using earbuds.
- Limit the amount of time you listen. As the volume increases, less time is required www.DataSheet4U.comefore you hearing could be affected.
	- Avoid using headphones after exposure to extremely loud noises, such as rock concerts, that might cause temporary hearing loss. Temporary hearing loss might cause unsafe volumes to sound normal.
	- Do not listen at any volume that causes you discomfort. If you experience ringing in your ears, hear muffled speech or experience any temporary hearing difficulty after listening to your portable audio device, discontinue use and consult your doctor.

You can obtain additional information on this subject from the following sources:

#### **American Academy of Audiology**

11730 Plaza American Drive, Suite 300 Reston, VA 20190 Voice: (800) 222-2336 Email: info@audiology.org Internet: www.audiology.org

Health and Safety Information 98

### **National Institute on Deafness and Other Communication Disorders**

National Institutes of Health 31 Center Drive, MSC 2320 Bethesda, MD 20892-2320 Voice: (301) 496-7243 Email: nidcdinfo@nih.gov Internet: http://www.cdc.gov/niosh/topics/noise/default.html

#### **National Institute for Occupational Safety and Health**

Hubert H. Humphrey Bldg. 200 Independence Ave., SW Washington, DC 20201 Voice: 1-800-35-NIOSH (1-800-356-4647) Internet: http://www.cdc.gov/niosh/topics/noise/default.html

# Operating Environment

Remember to follow any special regulations in force in any area and always switch your phone off whenever it is forbidden to use it, or when it may cause interference or danger. When connecting the phone or any accessory to another device, read its user's guide for detailed safety instructions. Do not connect incompatible products.

As with other mobile radio transmitting equipment, users are advised that for the satisfactory operation of the equipment and for the safety of personnel, it is recommended that the equipment should only be used in the normal operating position (held to your ear with the antenna pointing over your shoulder if you are using an external antenna).

# Using Your Phone Near Other Electronic Devices

Most modern electronic equipment is shielded from radio frequency (RF) signals. However, certain electronic equipment may not be shielded against the RF signals from your wireless phone. Consult the manufacturer to discuss alternatives.

# *Implantable Medical Devices*

A minimum separation of six (6) inches should be maintained between a handheld wireless phone and an implantable medical device, such as a pacemaker or implantable cardioverter defibrillator, to avoid potential interference with the device. Persons who have such devices:

- Should ALWAYS keep the phone more than six (6) inches from their implantable medical device when the phone is turned ON;
- Should not carry the phone in a breast pocket;
- Should use the ear opposite the implantable medical device to minimize the potential for interference;
- Should turn the phone OFF immediately if there is any reason to suspect that interference is taking place.
- Should read and follow the directions from the manufacturer of your implantable medical device. if you have any questions about using your wireless phone with such a device, consult your health care provider.

www.DataSheet4U.c<mark>50r.more information see, <u>http://www.fcc.gov/oet/rfsafety/rf-faqs.html</u></mark>

# *Hearing Aids*

Some digital wireless phones may interfere with some hearing aids. In the event of such interference, you may wish to consult your hearing aid manufacturer to discuss alternatives.

# *Other Medical Devices*

If you use any other personal medical devices, consult the manufacturer of your device to determine if it is adequately shielded from external RF energy. Your physician may be able to assist you in obtaining this information. Switch your phone off in health care facilities when any regulations posted in these areas instruct you to do so. Hospitals or health care facilities may be using equipment that could be sensitive to external RF energy.

#### *Vehicles*

RF signals may affect improperly installed or inadequately shielded electronic systems in motor vehicles. Check with the manufacturer or its representative regarding your vehicle. You should also consult the manufacturer of any equipment that has been added to your vehicle.

# *Posted Facilities*

Switch your phone off in any facility where posted notices require you to do so.

Health and Safety Information 100

# Potentially Explosive Environments

Switch your phone off when in any area with a potentially explosive atmosphere and obey all signs and instructions. Sparks in such areas could cause an explosion or fire resulting in bodily injury or even death.

Users are advised to switch the phone off while at a refueling point (service station). Users are reminded of the need to observe restrictions on the use of radio equipment in fuel depots (fuel storage and distribution areas), chemical plants or where blasting operations are in progress.

Areas with a potentially explosive atmosphere are often but not always clearly marked. They include below deck on boats, chemical transfer or storage facilities, vehicles using liquefied petroleum gas (such as propane or butane), areas where the air contains chemicals or particles, such as grain, dust or metal powders, and any other area where you would normally be advised to turn off your vehicle engine.

# Emergency Calls

This phone, like any wireless phone, operates using radio signals, wireless and www.DataSheet4 landline networks as well as user-programmed functions, which cannot guarantee connection in all conditions. Therefore, you should never rely solely on any wireless phone for essential communications (medical emergencies, for example).

> Remember, to make or receive any calls the phone must be switched on and in a service area with adequate signal strength. Emergency calls may not be possible on all wireless phone networks or when certain network services and/or phone features are in use. Check with local service providers.

To make an emergency call:

- **1.** If the phone is not on, switch it on.
- **2.** Key in the emergency number for your present location (for example, 911 or other official emergency number). Emergency numbers vary by location.
- **3.** Press the  $\rightarrow$  key.

If certain features are in use (call barring, for example), you may first need to deactivate those features before you can make an emergency call. Consult this document and your local cellular service provider.

When making an emergency call, remember to give all the necessary information as accurately as possible. Remember that your phone may be the only means of communication at the scene of an accident; do not cut off the call until given permission to do so.

#### *Restricting Children's access to your Phone*

Your phone is not a toy. Children should not be allowed to play with it because they could hurt themselves and others, damage the phone or make calls that increase your phone bill.

# FCC Notice and Cautions

#### *FCC Notice*

The phone may cause TV or radio interference if used in close proximity to receiving equipment. The FCC can require you to stop using the phone if such interference cannot be eliminated.

Vehicles using liquefied petroleum gas (such as propane or butane) must comply with the National Fire Protection Standard (NFPA-58). For a copy of this standard, contact the National Fire Protection Association, One Batterymarch Park, Quincy, MA 02269, Attn: Publication Sales Division.

#### *Cautions*

www.DataSheet4U.c**Any changes or modifications to your phone not expressly approved in this** document could void your warranty for this equipment, and void your authority to operate this equipment. Only use approved batteries, antennas and chargers. The use of any unauthorized accessories may be dangerous and void the phone warranty if said accessories cause damage or a defect to the phone.

> Although your phone is quite sturdy, it is a complex piece of equipment and can be broken. Avoid dropping, hitting, bending or sitting on it.

# Other Important Safety Information

- Only qualified personnel should service the phone or install the phone in a vehicle. Faulty installation or service may be dangerous and may invalidate any warranty applicable to the device.
- Check regularly that all wireless phone equipment in your vehicle is mounted and operating properly.
- Do not store or carry flammable liquids, gases or explosive materials in the same compartment as the phone, its parts or accessories.
- For vehicles equipped with an air bag, remember that an air bag inflates with great force. Do not place objects, including both installed or portable wireless equipment in the area over the air bag or in the air bag deployment area. If wireless equipment is improperly installed and the air bag inflates, serious injury could result.

Health and Safety Information 102

- Switch your phone off before boarding an aircraft. The use of wireless phone in aircraft is illegal and may be dangerous to the aircraft's operation.
- Failure to observe these instructions may lead to the suspension or denial of telephone services to the offender, or legal action, or both.

# Product Performance

# *Getting the Most Out of Your Signal Reception*

The quality of each call you make or receive depends on the signal strength in your area. Your phone informs you of the current signal strength by displaying a number of bars next to the signal strength icon. The more bars displayed, the stronger the signal.

If you're inside a building, being near a window may give you better reception.

### *Understanding the Power Save Feature*

If your phone is unable to find a signal after 15 minutes of searching, a Power Save feature is automatically activated. If your phone is active, it periodically rechecks service availability or you can check it yourself by pressing any key.

Anytime the Power Save feature is activated, a message displays on the screen. When a signal is found, your phone returns to standby mode.

# *Understanding How Your Phone Operates*

Your phone is basically a radio transmitter and receiver. When it's turned on, it receives and transmits radio frequency (RF) signals. When you use your phone, the system handling your call controls the power level. This power can range from 0.006 watts to 0.2 watts in digital mode.

# *Maintaining Your Phone's Peak Performance*

For the best care of your phone, only authorized personnel should service your phone and accessories. Faulty service may void the warranty.

There are several simple guidelines to operating your phone properly and maintaining safe, satisfactory service.

- If your phone is equipped with an external antenna, hold the phone with the antenna raised, fully-extended and over your shoulder.
- Do not hold, bend or twist the phone's antenna, if applicable.
- Do not use the phone if the antenna is damaged.
- If your phone is equipped with an internal antenna, obstructing the internal antenna could inhibit call performance.
- Speak directly into the phone's receiver.

103

• Avoid exposing your phone and accessories to rain or liquid spills. If your phone does get wet, immediately turn the power off and remove the battery. If it is inoperable, call Customer Care for service.

# Availability of Various Features/Ring Tones

Many services and features are network dependent and may require additional subscription and/or usage charges. Not all features are available for purchase or use in all areas. Downloadable Ring Tones may be available at an additional cost. Other conditions and restrictions may apply. See your service provider for additional information.

# Battery Standby and Talk Time

Standby and talk times will vary depending on phone usage patterns and conditions. Battery power consumption depends on factors such as network configuration, signal strength, operating temperature, features selected, frequency of calls, and voice, data, and other application usage patterns.

# Battery Precautions

- www.DataSheet4U.co<mark>n Avoid dropping the cell phone. Dropping it, especially on a hard surface, can</mark> potentially cause damage to the phone and battery. If you suspect damage to the phone or battery, take it to a service center for inspection.
	- Never use any charger or battery that is damaged in any way.
	- Use the battery only for its intended purpose.
	- If you use the phone near the network's base station, it uses less power; talk and standby time are greatly affected by the signal strength on the cellular network and the parameters set by the network operator.
	- Follow battery usage, storage and charging guidelines found in the user's guide.
	- Battery charging time depends on the remaining battery charge and the type of battery and charger used. The battery can be charged and discharged hundreds of times, but it will gradually wear out. When the operation time (talk time and standby time) is noticeably shorter than normal, it is time to buy a new battery.
	- If left unused, a fully charged battery will discharge itself over time.
	- Use only Samsung-approved batteries and recharge your battery only with Samsung-approved chargers. When a charger is not in use, disconnect it from the power source.
	- Do not use incompatible cell phone batteries and chargers. Some Web sites and second-hand dealers, not associated with reputable manufacturers and carriers, might be selling incompatible or even counterfeit batteries and chargers.

Health and Safety Information 104

Consumers should purchase manufacturer or carrier recommended products and accessories.

- Extreme temperatures will affect the charging capacity of your battery: it may require cooling or warming first.
- Do not leave the battery in hot or cold places, such as in a car in summer or winter conditions, as you will reduce the capacity and lifetime of the battery. Always try to keep the battery at room temperature. A phone with a hot or cold battery may temporarily not work, even when the battery is fully charged. Li-ion batteries are particularly affected by temperatures below 0 °C (32 °F). The battery should not be charged at temperatures below 0 degrees C (32 degrees F) or above 45 degrees C (113 degrees F).
- Do not place the phone in areas that may get very hot, such as on or near a cooking surface, cooking appliance, iron, or radiator.
- Do not get your phone or battery wet. Even though they will dry and appear to operate normally, the circuitry could slowly corrode and pose a safety hazard.
- Do not short-circuit the battery. Accidental short-circuiting can occur when a
- www.DataSheet4U.metallic object (coin, clip, key, jewelry or pen) causes a direct connection between the + and - terminals of the battery (metal strips on the battery), for example when you carry a spare battery in a pocket or bag. Short-circuiting the terminals may damage the battery or the object causing the short-circuiting.
	- Do not crush, puncture or put a high degree of pressure on the battery as this can cause an internal short-circuit, resulting in overheating.
	- Dispose of used batteries in accordance with local regulations. In some areas, the disposal of batteries in household or business trash may be prohibited. For safe disposal options for Li-Ion batteries, contact your nearest Samsung authorized service center. Always recycle. Do not dispose of batteries in a fire.

# Care and Maintenance

Your phone is a product of superior design and craftsmanship and should be treated with care. The suggestions below will help you fulfill any warranty obligations and allow you to enjoy this product for many years.

- Keep the phone and all its parts and accessories out of the reach of small children.
- Keep the phone dry. Precipitation, humidity and liquids contain minerals that will corrode electronic circuits.
- Do not use the phone with a wet hand. Doing so may cause an electric shock to you or damage to the phone.
- Do not use or store the phone in dusty, dirty areas, as its moving parts may be damaged.
- Do not store the phone in hot areas. High temperatures can shorten the life of electronic devices, damage batteries, and warp or melt certain plastics.
- Do not store the phone in cold areas. When the phone warms up to its normal operating temperature, moisture can form inside the phone, which may damage the phone's electronic circuit boards.
- Do not drop, knock or shake the phone. Rough handling can break internal circuit boards.
- Do not use harsh chemicals, cleaning solvents or strong detergents to clean the phone. Wipe it with a soft cloth slightly dampened in a mild soap-and-water solution.
- Do not paint the phone. Paint can clog the device's moving parts and prevent proper operation.
- Do not put the phone in or on heating devices, such as a microwave oven, a stove or a radiator. The phone may explode when overheated.
- www.DataSheet4U.com your phone is equipped with an external antenna, use only the supplied or an approved replacement antenna. Unauthorized antennas or modified accessories may damage the phone and violate regulations governing radio devices.
	- If the phone, battery, charger or any accessory is not working properly, take it to your nearest qualified service facility. The personnel there will assist you, and if necessary, arrange for service.

Health and Safety Information 106

# Section 13: Warranty Information

### **Topics Covered**

• Standard Limited Warranty

## Standard Limited Warranty

#### **What is Covered and For How Long?** SAMSUNG

TELECOMMUNICATIONS AMERICA, LLC ("SAMSUNG") warrants to the original purchaser ("Purchaser") that SAMSUNG's Phones and accessories ("Products") are free from defects in material and workmanship under normal use and service for the period commencing upon the date of purchase and continuing for the following specified period of time after that date:

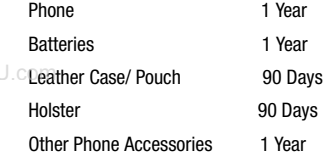

**What is Not Covered?** This Limited Warranty is conditioned upon proper use of Product by Purchaser. This Limited Warranty does not cover: (a) defects or damage resulting from accident, misuse, abuse, neglect, unusual physical, electrical or electromechanical stress, or modification of any part of Product, including antenna, or cosmetic damage; (b) equipment that has the serial number removed or made illegible; (c) any plastic surfaces or other externally exposed parts that are scratched or damaged due to normal use; (d) malfunctions resulting from the use of Product in conjunction with accessories, products, or ancillary/peripheral equipment not furnished or approved by SAMSUNG; (e) defects or damage from improper testing, operation, maintenance, installation, or adjustment; (f) installation, maintenance, and service of Product, or (g) Product used or purchased outside the United States or Canada.

Warranty Information 107

This Limited Warranty covers batteries only if battery capacity falls below 80% of rated capacity or the battery leaks, and this Limited Warranty does not cover any battery if (i) the battery has been charged by a battery charger not specified or approved by SAMSUNG for charging the battery, (ii) any of the seals on the battery are broken or show evidence of tampering, or (iii) the battery has been used in equipment other than the SAMSUNG phone for which it is specified.

**What are SAMSUNG's Obligations?** During the applicable warranty period, SAMSUNG will repair or replace, at SAMSUNG's sole option, without charge to Purchaser, any defective component part of Product. To obtain service under this Limited Warranty, Purchaser must return Product to an authorized phone service facility in an adequate container for shipping, accompanied by Purchaser's sales receipt or comparable substitute proof of sale showing the date of purchase, the serial number of Product and the sellers' name and address. To obtain assistance on where to deliver the Product, call Samsung Customer Care at 1-888-987-4357. Upon receipt, SAMSUNG will promptly repair or replace the defective Product. SAMSUNG may, at SAMSUNG's sole option, use rebuilt, reconditioned, or new parts

or components when repairing any Product or replace Product with a rebuilt, reconditioned or new Product. Repaired/replaced leather cases, pouches and holsters will be warranted for a period of ninety (90) days. All other repaired/replaced Product will be warranted for a period equal to the remainder of the original Limited Warranty on the original Product or for 90 days, whichever is longer. All replaced parts, components, boards and equipment shall become the property of SAMSUNG. If SAMSUNG determines that any Product is not covered by this Limited Warranty, Purchaser must pay all parts, shipping, and labor charges for the repair or return of such Product.

**WHAT ARE THE LIMITS ON SAMSUNG'S WARRANTY/LIABILITY?** EXCEPT AS SET FORTH IN THE EXPRESS WARRANTY CONTAINED HEREIN, PURCHASER TAKES THE PRODUCT "AS IS," AND SAMSUNG MAKES NO WARRANTY OR REPRESENTATION AND THERE ARE NO CONDITIONS, EXPRESS OR IMPLIED, STATUTORY OR OTHERWISE, OF ANY KIND WHATSOEVER WITH RESPECT TO THE PRODUCT, INCLUDING BUT NOT LIMITED TO:

- THE MERCHANTABILITY OF THE PRODUCT OR ITS FITNESS FOR ANY PARTICULAR PURPOSE OR USE;
- WARRANTIES OF TITLE OR NON-INFRINGEMENT;
- DESIGN, CONDITION, QUALITY, OR PERFORMANCE OF THE PRODUCT;

Warranty Information 108

• THE WORKMANSHIP OF THE PRODUCT OR THE COMPONENTS CONTAINED THEREIN; OR

• COMPLIANCE OF THE PRODUCT WITH THE REQUIREMENTS OF ANY LAW, RULE, SPECIFICATION OR CONTRACT PERTAINING THERETO.

NOTHING CONTAINED IN THE INSTRUCTION MANUAL SHALL BE CONSTRUED TO CREATE AN EXPRESS WARRANTY OF ANY KIND WHATSOEVER WITH RESPECT TO THE PRODUCT. ALL IMPLIED WARRANTIES AND CONDITIONS THAT MAY ARISE BY OPERATION OF LAW, INCLUDING IF APPLICABLE THE IMPLIED WARRANTIES OF MERCHANTABILITY AND FITNESS FOR A PARTICULAR PURPOSE, ARE HEREBY LIMITED TO THE SAME DURATION OF TIME AS THE EXPRESS WRITTEN WARRANTY STATED HEREIN. SOME STATES/PROVINCES DO NOT ALLOW LIMITATIONS ON HOW LONG AN IMPLIED WARRANTY LASTS, SO THE ABOVE LIMITATION MAY NOT APPLY TO YOU. IN ADDITION, SAMSUNG SHALL NOT BE LIABLE FOR ANY DAMAGES OF ANY KIND RESULTING FROM THE PURCHASE, USE, OR MISUSE OF, OR INABILITY TO USE THE PRODUCT OR ARISING DIRECTLY OR INDIRECTLY FROM THE USE OR LOSS OF USE OF THE PRODUCT OR FROM THE BREACH OF THE EXPRESS WARRANTY, www.DataSheet4**INGLUDING INCIDENTAL, SPECIAL, CONSEQUENTIAL OR SIMILAR DAMAGES, OR** LOSS OF ANTICIPATED PROFITS OR BENEFITS, OR FOR DAMAGES ARISING FROM ANY TORT (INCLUDING NEGLIGENCE OR GROSS NEGLIGENCE) OR FAULT COMMITTED BY SAMSUNG, ITS AGENTS OR EMPLOYEES, OR FOR ANY BREACH OF CONTRACT OR FOR ANY CLAIM BROUGHT AGAINST PURCHASER BY ANY OTHER PARTY. SOME STATES/PROVINCES DO NOT ALLOW THE EXCLUSION OR LIMITATION OF INCIDENTAL OR CONSEQUENTIAL DAMAGES, SO THE ABOVE LIMITATION OR EXCLUSION MAY NOT APPLY TO YOU. THIS WARRANTY GIVES YOU SPECIFIC LEGAL RIGHTS, AND YOU MAY ALSO HAVE OTHER RIGHTS, WHICH VARY FROM STATE TO STATE/PROVINCE TO PROVINCE. THIS LIMITED WARRANTY SHALL NOT EXTEND TO ANYONE OTHER THAN THE ORIGINAL PURCHASER OF THIS PRODUCT AND STATES PURCHASER'S EXCLUSIVE REMEDY. IF ANY PORTION OF THIS LIMITED WARRANTY IS HELD ILLEGAL OR UNENFORCEABLE BY REASON OF ANY LAW, SUCH PARTIAL ILLEGALITY OR UNENFORCEABILITY SHALL NOT AFFECT THE ENFORCEABILITY FOR THE REMAINDER OF THIS LIMITED WARRANTY WHICH PURCHASER ACKNOWLEDGES IS AND WILL ALWAYS BE CONSTRUED TO BE LIMITED BY ITS TERMS OR AS LIMITED AS THE LAW PERMITS. THE PARTIES UNDERSTAND THAT THE PURCHASER MAY USE THIRD-PARTY SOFTWARE OR EQUIPMENT IN CONJUNCTION WITH THE PRODUCT. SAMSUNG MAKES NO WARRANTIES OR REPRESENTATIONS AND THERE ARE NO CONDITIONS, EXPRESS OR IMPLIED, STATUTORY OR OTHERWISE, AS TO THE QUALITY, CAPABILITIES, OPERATIONS, PERFORMANCE OR SUITABILITY OF ANY THIRDPARTY SOFTWARE OR EQUIPMENT, WHETHER SUCH THIRD-PARTY SOFTWARE

OR EQUIPMENT IS INCLUDED WITH THE PRODUCT DISTRIBUTED BY SAMSUNG OR OTHERWISE, INCLUDING THE ABILITY TO INTEGRATE ANY SUCH SOFTWARE OR EQUIPMENT WITH THE PRODUCT. THE QUALITY, CAPABILITIES, OPERATIONS, PERFORMANCE AND SUITABILITY OF ANY SUCH THIRD-PARTY SOFTWARE OR EQUIPMENT LIE SOLELY WITH THE PURCHASER AND THE DIRECT VENDOR, OWNER OR SUPPLIER OF SUCH THIRD-PARTY SOFTWARE OR EQUIPMENT, AS THE CASE MAY BE.

This Limited Warranty allocates risk of Product failure between Purchaser and SAMSUNG, and SAMSUNG's Product pricing reflects this allocation of risk and the limitations of liability contained in this Limited Warranty. The agents, employees, distributors, and dealers of SAMSUNG are not authorized to make modifications to this Limited Warranty, or make additional warranties binding on SAMSUNG. Accordingly, additional statements such as dealer advertising or presentation, whether oral or written, do not constitute warranties by SAMSUNG and should not be relied upon.

#### *Precautions for Transfer and Disposal*

If data stored on this device is deleted or reformatted using the standard methods, the data only appears to be removed on a superficial level, and it may be possible for someone to retrieve and reuse the data by means of special software.

To avoid unintended information leaks and other problems of this sort, it is recommended that the device be returned to Samsung's Customer Care Center for an Extended File System (EFS) Clear which will eliminate all user memory and return all settings to default settings. Please contact the **Samsung Customer Care Center** for details.

**Important!:** Please provide warranty information (proof of purchase) to Samsung's Customer Care Center in order to provide this service at no charge. If the warranty has expired on the device, charges may apply.

Customer Care Center:

1000 Klein St.

Plano, TX 75074

Toll Free Tel: 1.888.987.HELP (4357)

Warranty Information 110

Samsung Telecommunications America, LLC 1301 East Lookout Drive Richardson, Texas 75082 Phone: 1-800-SAMSUNG Phone: 1-888-987-HELP (4357) ©2007 Samsung Telecommunications America. All rights reserved. No reproduction in whole or in part allowed without prior written approval. Specifications and availability subject to change without notice.

# **Index**

# **A**

**Accessing a Menu Function** 24 **Address Book** Searching for a Number 23 **Alphabet mode** 30 **Audio** 67

## **B**

## **Battery**

charging 6 installing 5 low indicator 7 removing 4

## **C**

**Call Functions** 17 Adjusting the Call Volume 18 Answering a Call 19 Correcting the Number 17 Making a Call 17 Recent Calls 19 Redialing Last Number 18 **Call Time** 20 **Call Waiting** <sup>23</sup>, <sup>61</sup> **Camera** Taking Pictures 70 **camera options** 70 **Charging battery** 6 **Clear key** 15 **Command Keys** 14 **Converter** 79

## **D**

**Data Call Time** 20 **Data Volume** 20 **Dialing a Number**

Address Book 44 **Display** icons 12 **Display Settings** 55

# **E**

**End key** 15 **Ending a Call** 18 **Entering Text** 30 Changing the Text Entry Mode 30 Using Alphabet Mode 32 Using Numbers 33 Using Symbols 33 Using T9 Mode 31

## **F**

**Functions and Options** 13 **G Games** 69 **Getting Started** 4

Activating Your Phone 4 Voicemail 7 **Graphics** 68 **Greeting Message** 57

## **H**

**Health and Safety Information** 87

# **I**

**Icons, description** 12 **International Call** 17

# **K**

**Keypad Tone** 54

## **L**

**Left soft key** 14 **Low battery indicator** 7

## **M**

**Making a Call** Address Book 18 **Menu Navigation** 24 Menu Outline 25 **Messaging** 34 Types of Messages 34 **Missed Call** Deleting 19 Viewing 19 **Multimedia Files** Downloading 84 **Mute** 22

## **N**

**Navigation key** 16 **Network Selection** 61 **Network Services** Call Forwarding 59 **Number mode** 30

## **O**

**Options** During a Call 21 Putting a Call on Hold 21

## **P**

**Personal Assistant** 67 Alarm 74 Calculator 78 Calendar 75 **Phone** icons 12 **Powering on/off** phone 7

## **R**

**Responsible Listening** 97 **Right soft key** 15

## **S**

**Safe Use of your phone** 89 **Security** 63 **Security Settings** 63 **Send key** 15 **Service Dialing Numbers** 51 **Settings** 53 Memory Status 66 Reset Settings 65 **Shortcuts** 24 **Silent Mode** 21 **SIM card** installing 4 removing 5 **Soft Keys** 14 **Sound Settings** 53 **Speakerphone Key** 16 **Speed Dial** Setting Up Entries 48 **Standard Limited Warranty** 107 **Storing a Number** Address Book <sup>46</sup>, <sup>47</sup> **Storing a number** Phone's Memory 46 SIM Card 47

## **T**

**T9 Mode** enter a word 31 **T9 mode** 30 **Text Input Mode** Changing 30 **Text Messages** 34 **Travel adapter** 6 **U**

**Understanding Your Address book** 44 Adding a New Contact 46

113

Group 50 Management 50 Own Phone Number 49 Speed Dial 48 Using Contacts List 44 **Understanding Your Phone** 9 Features of Your Phone 9 Front View of Your Phone 11 Open View of Your Phone 10 **Using Management** Checking the Memory Status 51 Copying all to Phone 50 Deleting all of the Phone book Entries 50

## **V**

www.DataSheet4U.**Viewing an Event 78 Voice Mail** 7 changing number 8

## **W**

**Warranty Information** 107